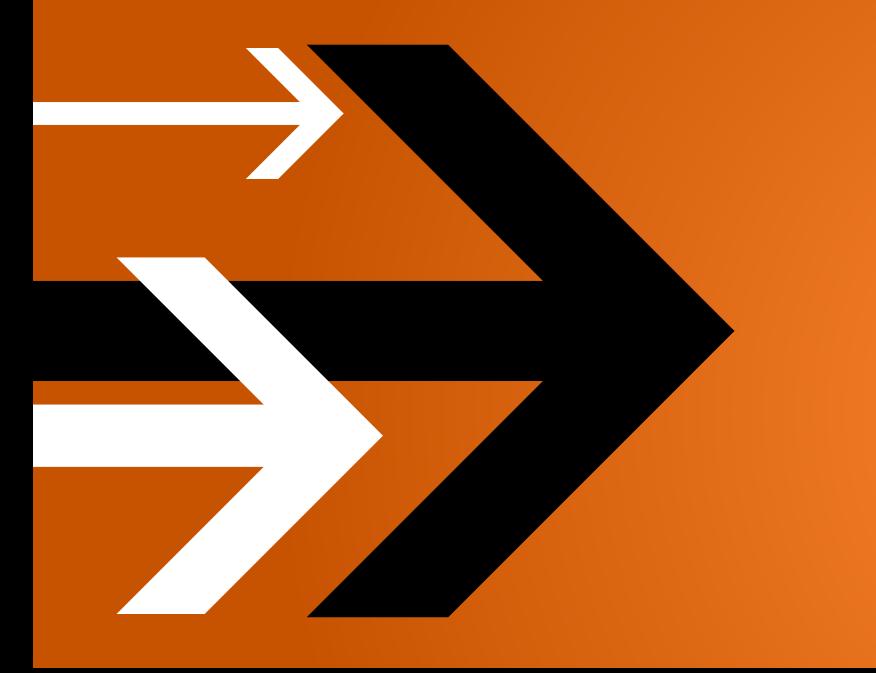

# VANTAGE 2.0

## Installation Guide

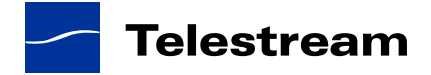

## **Contents**

## Installing Vantage

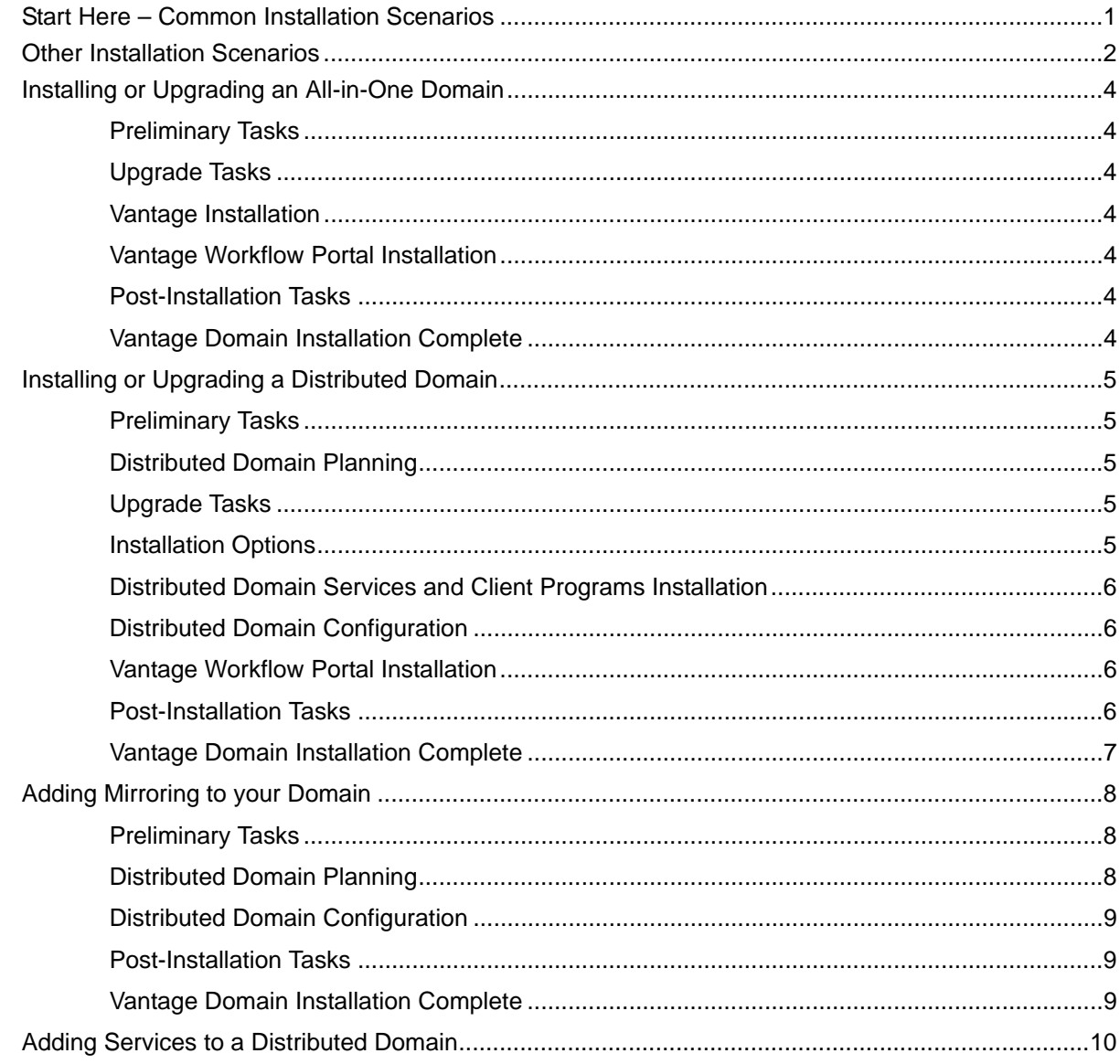

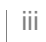

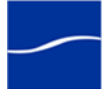

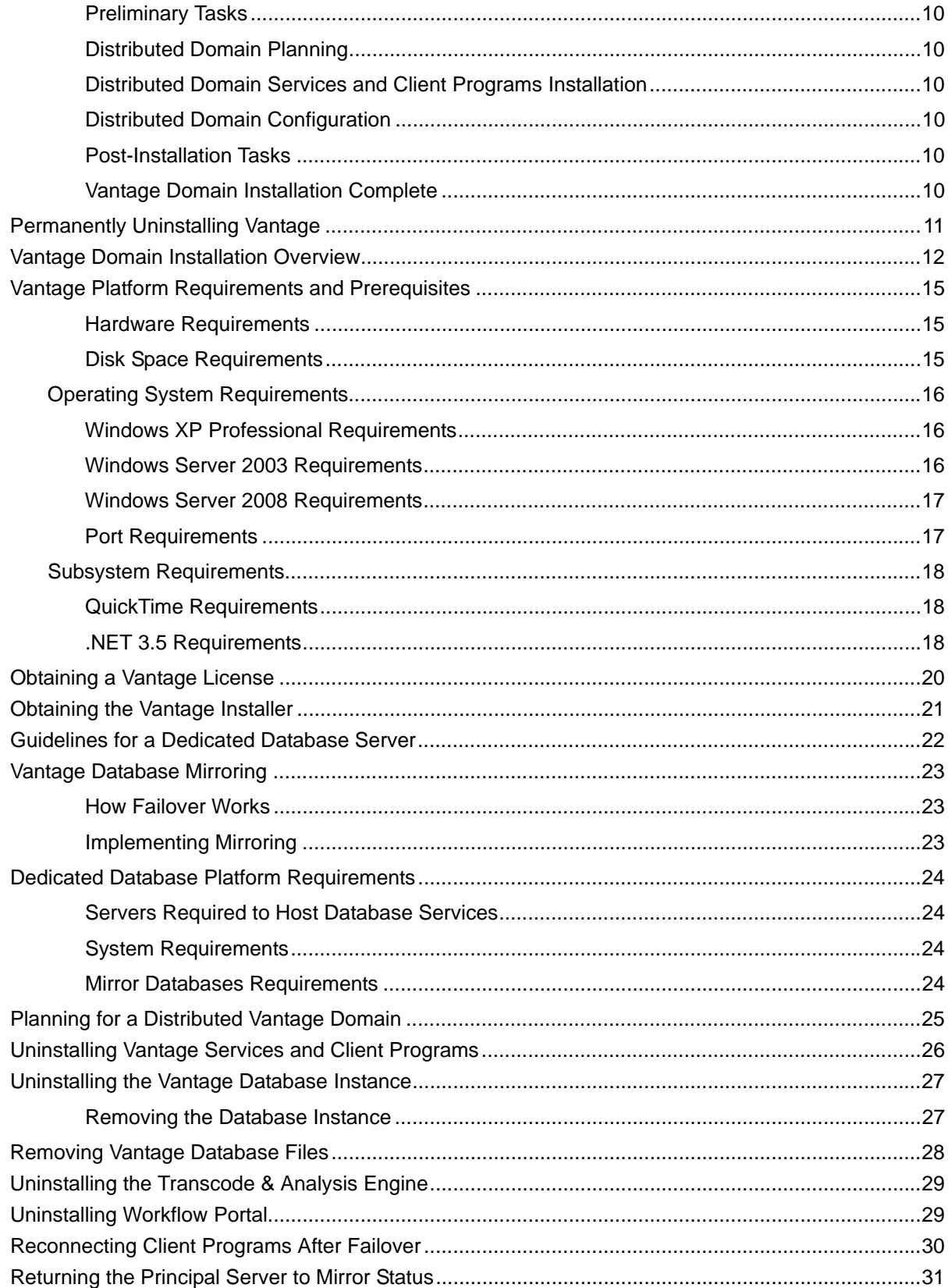

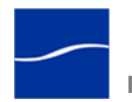

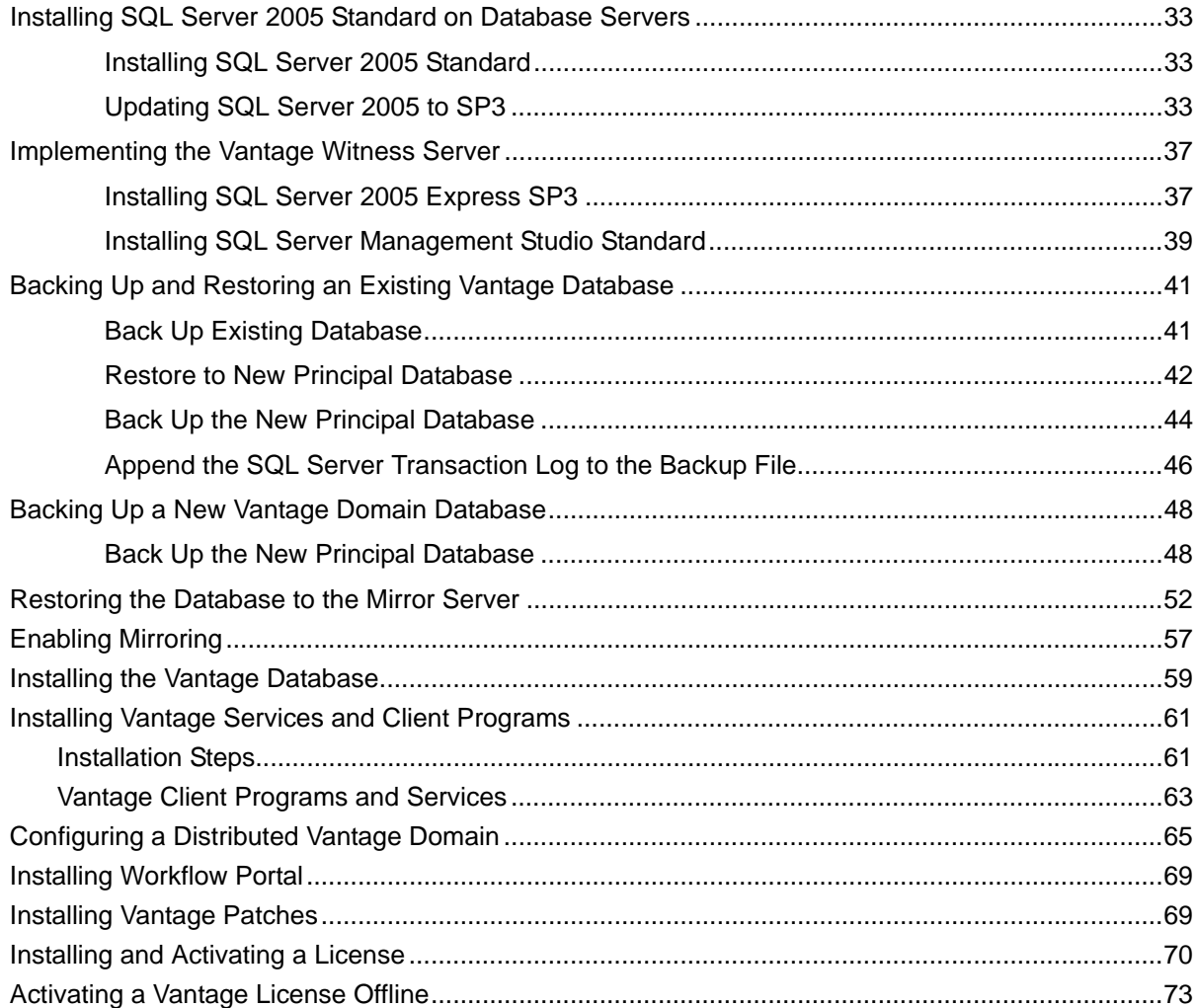

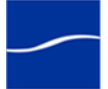

vi **Contents**

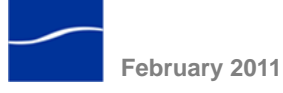

## **Installing Vantage**

Use this guide to install, upgrade, or uninstall Vantage.

Implementation of a Vantage domain requires that you plan carefully, and that you have a working knowledge of Windows server administration, networking, database systems, and installation and configuration of enterprise-level software. Consult your IT group for help as appropriate.

**Note:** *[Go to w](www.telestream.net/vantage/overview.htm )ww.telestream.net/vantage/overview.htm to browse the Vantage Web library, user's guides, app notes, and other documents.*

**How this Guide is Organized**

This guide is organized into scenarios and tasks. Scenarios are high-level topics with tasks which describe *what to do*: installing Vantage or adding database mirroring, for example. Each task directs you to a task topic, with information, guidelines, or step-by-step instructions: *how to accomplish the task*. If you already know how, just perform the task. If you need more information, proceed to the task topic for assistance.

**Note:** *At the end of each task topic is a stop sign icon. When you're done, return to the scenario you're using and continue with the next task:*

You may also refer to specific tasks to solve some unique task associated with your installation: uninstalling a Vantage service, for example.

## <span id="page-6-0"></span>**START HERE – COMMON INSTALLATION SCENARIOS**

**[Installing or](#page-9-0)  [Upgrading an](#page-9-0)  All-in-One [Domain](#page-9-0)**

**[Page 4](#page-9-0)**

**[Installing or](#page-10-0)  [Upgrading a](#page-10-0)  Distributed [Domain](#page-10-0)**

**[Page 5](#page-10-0)**

**[Adding](#page-13-0)  [Mirroring to](#page-13-0)  [your Domain](#page-13-0)**

**[Page 8](#page-13-0)**

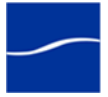

1

## <span id="page-7-0"></span>**OTHER INSTALLATION SCENARIOS**

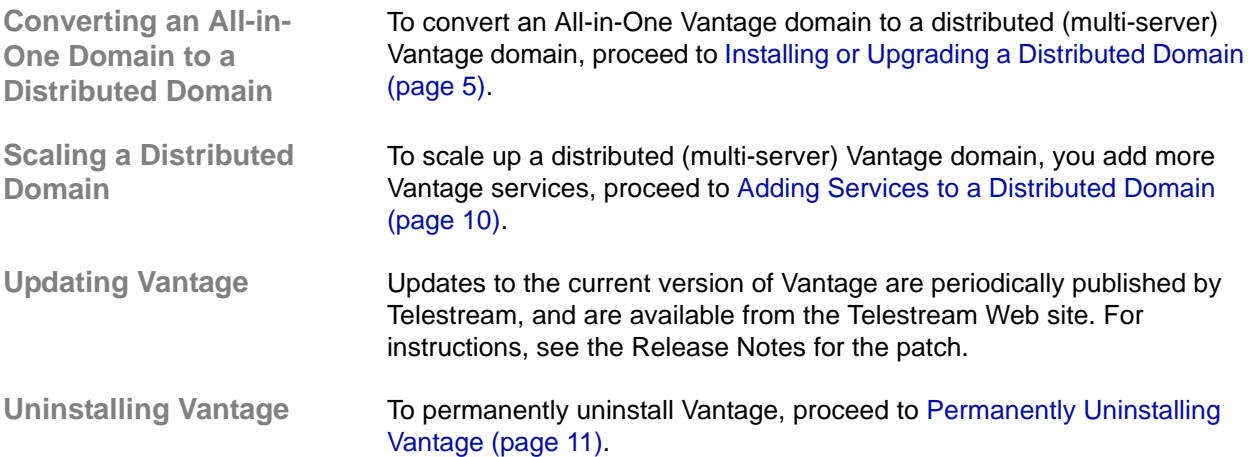

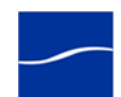

- **Topics** [Vantage Domain Installation Overview \(page 12\)](#page-17-0)
	- [Vantage Platform Requirements and Prerequisites \(page 15\)](#page-20-0)
	- [Guidelines for a Dedicated Database Server \(page 22\)](#page-27-0)
	- [Vantage Database Mirroring \(page 23\)](#page-28-0)
	- [Dedicated Database Platform Requirements \(page 24\)](#page-29-0)
	- [Planning for a Distributed Vantage Domain \(page 25\)](#page-30-0)
	- [Obtaining a Vantage License \(page 20\)](#page-25-0)
	- [Obtaining the Vantage Installer \(page 21\)](#page-26-0)
	- [Uninstalling Vantage Services and Client Programs \(page 26\)](#page-31-0)
	- [Uninstalling the Vantage Database Instance \(page 27\)](#page-32-0)
	- [Removing Vantage Database Files \(page 28\)](#page-33-0)
	- [Uninstalling the Transcode & Analysis Engine \(page 29\)](#page-34-0)
	- [Uninstalling Workflow Portal \(page 29\)](#page-34-1)
	- [Reconnecting Client Programs After Failover \(page 30\)](#page-35-0)
	- [Returning the Principal Server to Mirror Status \(page 31\)](#page-36-0)
	- [Installing SQL Server 2005 Standard on Database Servers \(page 33\)](#page-38-0)
	- [Implementing the Vantage Witness Server \(page 37\)](#page-42-0)
	- [Backing Up and Restoring an Existing Vantage Database \(page 41\)](#page-46-0)
	- [Backing Up a New Vantage Domain Database \(page 48\)](#page-53-0)
	- [Restoring the Database to the Mirror Server \(page 52\)](#page-57-0)
	- [Enabling Mirroring \(page 57\)](#page-62-0)
	- [Installing the Vantage Database \(page 59\)](#page-64-0)
	- [Installing Vantage Services and Client Programs \(page 61\)](#page-66-0)
	- [Configuring a Distributed Vantage Domain \(page 65\)](#page-70-0)
	- [Installing Workflow Portal \(page 69\)](#page-74-0)
	- [Installing Vantage Patches \(page 69\)](#page-74-1)
	- [Installing and Activating a License \(page 70\)](#page-75-0)
	- [Activating a Vantage License Offline \(page 73\)](#page-78-0)

## <span id="page-9-0"></span>**INSTALLING OR UPGRADING AN ALL-IN-ONE DOMAIN**

<span id="page-9-2"></span><span id="page-9-1"></span>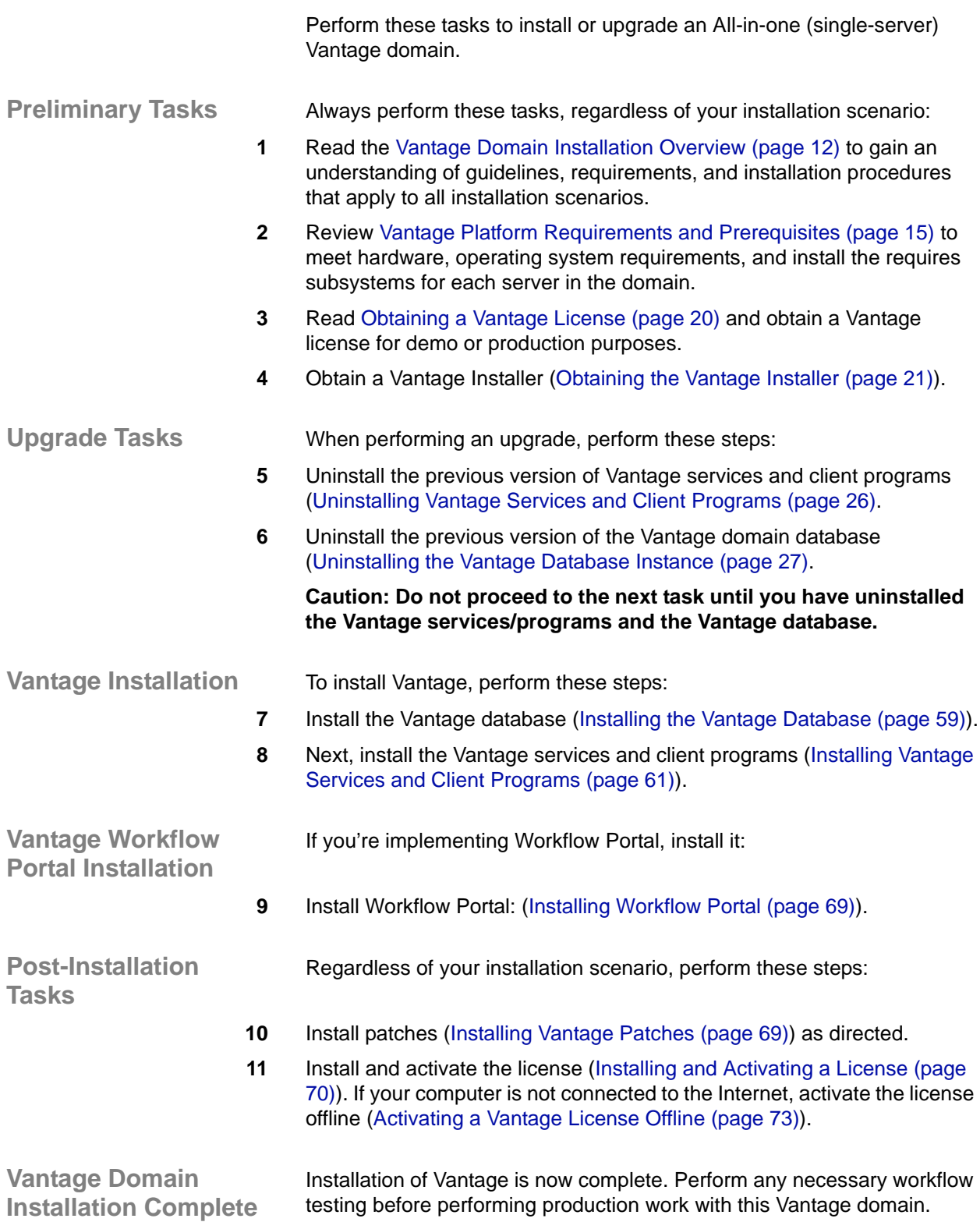

<span id="page-9-6"></span><span id="page-9-5"></span><span id="page-9-4"></span><span id="page-9-3"></span>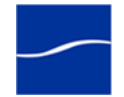

#### <span id="page-10-0"></span>**INSTALLING OR UPGRADING A DISTRIBUTED DOMAIN**

Perform these tasks to install or upgrade your distributed Vantage domain. Installation and configuration of a multi-server domain generally takes two to six hours, depending on the complexity of the domain.

<span id="page-10-1"></span>**Preliminary Tasks** Always perform these tasks, regardless of your installation scenario:

- **1** Read the [Vantage Domain Installation Overview \(page 12\)](#page-17-0) to understand the guidelines, requirements, and installation procedures which apply to all installation scenarios.
- **2** Review [Vantage Platform Requirements and Prerequisites \(page 15\)](#page-20-0) to meet hardware, operating system requirements, and install the required subsystems for each server in the domain.
- **3** Read [Obtaining a Vantage License \(page 20\)](#page-25-0) and obtain a Vantage license for demo or production purposes or update your license during an upgrade or when adding more services.
- **4** Obtain a Vantage Installer [\(Obtaining the Vantage Installer \(page 21\)\)](#page-26-0).

#### <span id="page-10-2"></span>**Distributed Domain Planning**

Perform these planning steps before implementing a new domain or upgrading an existing distributed domain:

- **5** Review the [Guidelines for a Dedicated Database Server \(page 22\)](#page-27-0).
- **6** Review [Vantage Database Mirroring \(page 23\)](#page-28-0) to determine if you require database mirroring.
- **7** If you're implementing database mirroring, review [Dedicated Database](#page-29-0)  [Platform Requirements \(page 24\)](#page-29-0).
- **8** Develop or review your implementation plan [\(Planning for a Distributed](#page-30-0)  [Vantage Domain \(page 25\)\)](#page-30-0).

#### <span id="page-10-3"></span>Upgrade Tasks Skip these two upgrade tasks when performing a clean install. When upgrading your domain, perform these steps:

- **9** Uninstall the previous version of Vantage services and client programs [\(Uninstalling Vantage Services and Client Programs \(page 26\)](#page-31-0).
- **10** Uninstall the previous version of the Vantage domain database [\(Uninstalling the Vantage Database Instance \(page 27\).](#page-32-0)

**Caution: Do not proceed to the next task until you have uninstalled the Vantage services/programs and the Vantage database.**

<span id="page-10-4"></span>**Installation Options** To install a distributed domain *with mirroring*, proceed directly to [Distributed Domain Database \(With Mirroring\) Installation \(page 6\)](#page-11-4), below. To install a distributed domain *without mirroring*, continue with Distributed Domain Database (No Mirroring) Installation, immediately following:

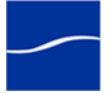

<span id="page-11-4"></span>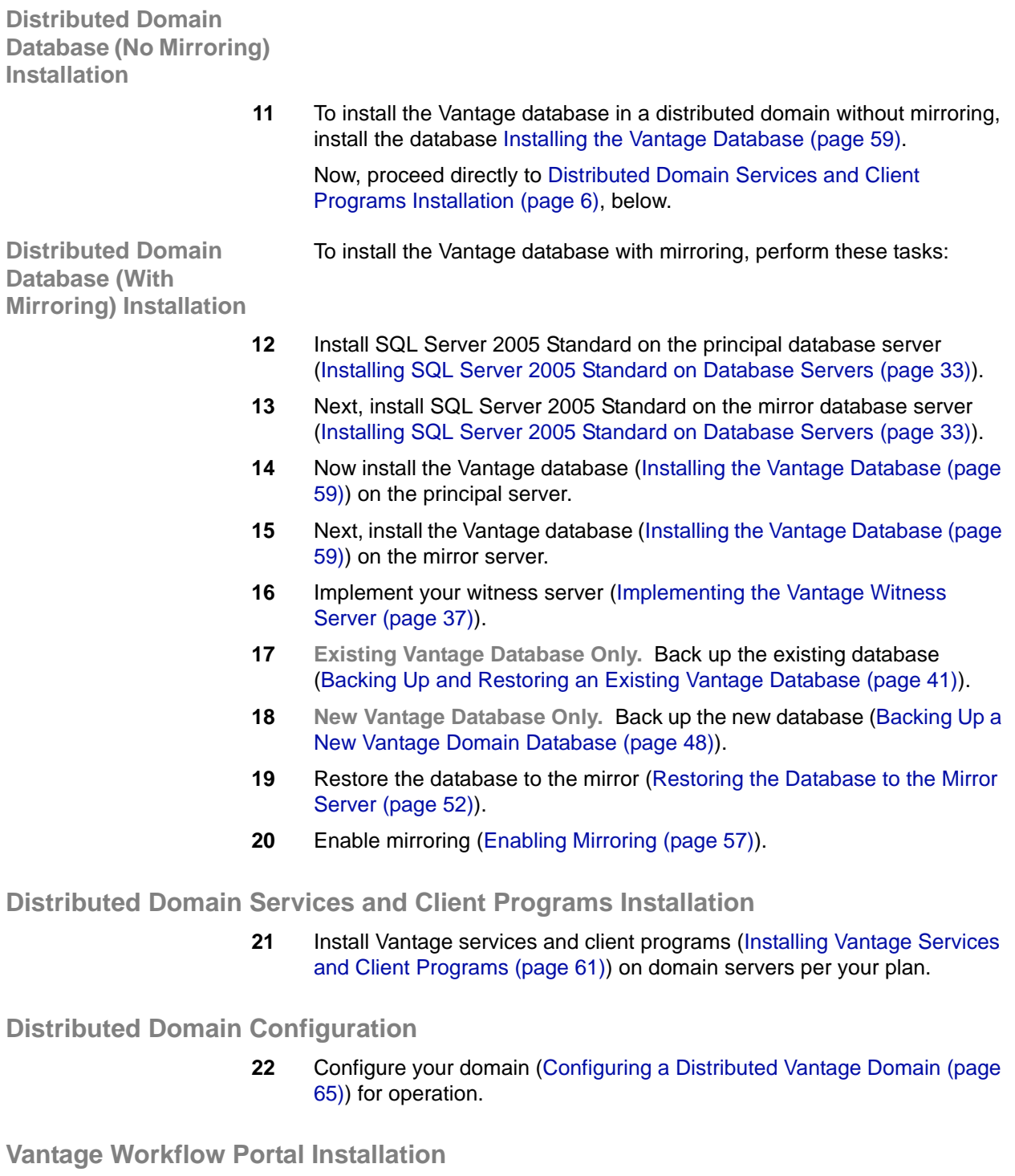

<span id="page-11-0"></span>**23** If you licensed Workflow Portal, install it [\(Installing Workflow Portal \(page](#page-74-0)  [69\)](#page-74-0)) on the required workstations.

#### <span id="page-11-3"></span><span id="page-11-2"></span><span id="page-11-1"></span>**Post-Installation Tasks**

**24** Install patches ([Installing Vantage Patches \(page 69\)](#page-74-1)) as directed.

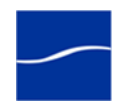

- **25** Install and activate the license [\(Installing and Activating a License \(page](#page-75-0)  [70\)](#page-75-0)). If your computer is not connected to the Internet, activate the license offline ([Activating a Vantage License Offline \(page 73\)](#page-78-0)).
- **26** Reconnect your client programs as necessary ([Reconnecting Client](#page-35-0)  [Programs After Failover \(page 30\)\)](#page-35-0).

<span id="page-12-0"></span>**Vantage Domain Installation Complete**

Installation of Vantage is now complete. Perform any necessary workflow testing before performing production work with this Vantage domain.

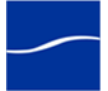

### <span id="page-13-0"></span>**ADDING MIRRORING TO YOUR DOMAIN**

Adding database mirroring to a Vantage domain provides automatic database redundancy and failover, and improves availability.

Perform these tasks to add mirroring to your All-in-One (single-server) or distributed (multi-server) domain.

<span id="page-13-1"></span>**Preliminary Tasks** Always perform these tasks, regardless of your installation scenario:

- **1** Review the [Vantage Domain Installation Overview \(page 12\)](#page-17-0) to gain an understanding of guidelines, requirements, and installation procedures that apply to all installation scenarios.
- **2** Obtain a Vantage Installer [\(Obtaining the Vantage Installer \(page 21\)\)](#page-26-0).

#### <span id="page-13-2"></span>**Distributed Domain Planning**

Perform these planning steps before implementing a new domain or upgrading an existing distributed domain:

- **3** Review the [Guidelines for a Dedicated Database Server \(page 22\)](#page-27-0).
- **4** Review [Vantage Database Mirroring \(page 23\).](#page-28-0)
- **5** Review [Dedicated Database Platform Requirements \(page 24\)](#page-29-0).
- **6** Update your implementation plan ([Planning for a Distributed Vantage](#page-30-0)  [Domain \(page 25\)\)](#page-30-0) to include the new database servers.

To install the Vantage database with mirroring, perform these tasks:

**Distributed Domain Database (With Mirroring) Installation**

- **7** Install SQL Server 2005 Standard on the principal database server [\(Installing SQL Server 2005 Standard on Database Servers \(page 33\)](#page-38-0)).
- **8** Next, install SQL Server 2005 Standard on the mirror database server [\(Installing SQL Server 2005 Standard on Database Servers \(page 33\)](#page-38-0)).
- **9** Now install the Vantage database [\(Installing the Vantage Database \(page](#page-64-0)  [59\)](#page-64-0)) on the principal server.
- **10** Next, install the Vantage database ([Installing the Vantage Database \(page](#page-64-0)  [59\)](#page-64-0)) on the mirror server.
- **11** Implement your witness server (Implementing the Vantage Witness [Server \(page 37\)\)](#page-42-0).
- **12** Perform ONLY one of these tasks (new or existing database):

**Existing Vantage Database Only.** Back up the existing database [\(Backing Up and Restoring an Existing Vantage Database \(page 41\)](#page-46-0)).

**New Vantage Database Only.** Back up the new database ([Backing Up a](#page-53-0)  [New Vantage Domain Database \(page 48\)](#page-53-0)).

**13** Restore the database to the mirror [\(Restoring the Database to the Mirror](#page-57-0)  [Server \(page 52\)\)](#page-57-0).

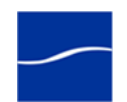

- **14** Enable mirroring [\(Enabling Mirroring \(page 57\)\)](#page-62-0).
- **15** If you backed up and restored an existing Vantage database, go to [Uninstalling the Vantage Database Instance \(page 27\)](#page-32-0) to uninstall the Vantage database from your original server to remove the Vantage domain.

#### <span id="page-14-0"></span>**Distributed Domain Configuration**

**16** Configure your domain ([Configuring a Distributed Vantage Domain \(page](#page-70-0)  [65\)](#page-70-0)) for operation.

#### <span id="page-14-1"></span>**Post-Installation Tasks**

17 Reconnect your client programs as necessary (Reconnecting Client [Programs After Failover \(page 30\)\)](#page-35-0).

#### <span id="page-14-2"></span>**Vantage Domain Installation Complete**

Installation of Vantage is now complete. Perform any necessary workflow testing before performing production work with this Vantage domain.

## <span id="page-15-0"></span>**ADDING SERVICES TO A DISTRIBUTED DOMAIN**

Perform these tasks to scale a domain, by adding new Vantage services.

<span id="page-15-1"></span>**Preliminary Tasks** Always perform these tasks, regardless of your installation scenario:

- **1** Read the [Vantage Domain Installation Overview \(page 12\)](#page-17-0) to gain an understanding of guidelines, requirements, and installation procedures that apply to all installation scenarios.
- **2** Review [Vantage Platform Requirements and Prerequisites \(page 15\)](#page-20-0) to meet hardware, operating system requirements, and install the required subsystems for each server in the domain.
- **3** Read [Obtaining a Vantage License \(page 20\)](#page-25-0) to obtain a Vantage license for the additional Vantage services.
- **4** Obtain a Vantage Installer [\(Obtaining the Vantage Installer \(page 21\)\)](#page-26-0).

#### <span id="page-15-2"></span>**Distributed Domain Planning**

Perform these planning steps before implementing a new domain or upgrading an existing distributed domain:

**5** Update your implementation plan ([Planning for a Distributed Vantage](#page-30-0)  [Domain \(page 25\)\)](#page-30-0) for the new Vantage services servers.

#### <span id="page-15-3"></span>**Distributed Domain Services and Client Programs Installation**

**6** Install Vantage services ([Installing Vantage Services and Client Programs](#page-66-0)  [\(page 61\)\)](#page-66-0) on domain servers per your plan.

#### <span id="page-15-4"></span>**Distributed Domain Configuration**

**7** Configure your domain ([Configuring a Distributed Vantage Domain \(page](#page-70-0)  [65\)](#page-70-0)) for operation.

#### <span id="page-15-5"></span>**Post-Installation Tasks**

**8** Install and activate the license [\(Installing and Activating a License \(page](#page-75-0)  [70\)](#page-75-0)). If your computer is not connected to the Internet, activate the license offline ([Activating a Vantage License Offline \(page 73\)](#page-78-0)).

#### <span id="page-15-6"></span>**Vantage Domain Installation Complete**

Scaling of your Vantage domain is now complete. Perform any necessary workflow testing before performing production work with this Vantage domain.

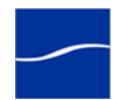

#### <span id="page-16-0"></span>**PERMANENTLY UNINSTALLING VANTAGE**

Use this topic to uninstall all Vantage components – the Vantage database and Vantage services and client programs – when you want to terminate use of Vantage or you are no longer licensed to use Vantage.

To perform these tasks, follow these steps:

- **1** Go to [Uninstalling Vantage Services and Client Programs \(page 26\)](#page-31-0) to remove all Vantage services and client programs from your servers.
- **2** Go to [Uninstalling the Vantage Database Instance \(page 27\)](#page-32-0) to uninstall the Vantage database from your servers.
- **3** Go to [Removing Vantage Database Files \(page 28\)](#page-33-0) to remove the Vantage database files from your servers.
- **4** Go to [Uninstalling the Transcode & Analysis Engine \(page 29\)](#page-34-0) to uninstall the Vantage Transcode & Analysis Engine.
- **5** Go to [Uninstalling Workflow Portal \(page 29\)](#page-34-1) to removed Workflow Portal from your computers if you licensed it.

## <span id="page-17-0"></span>**VANTAGE DOMAIN INSTALLATION OVERVIEW**

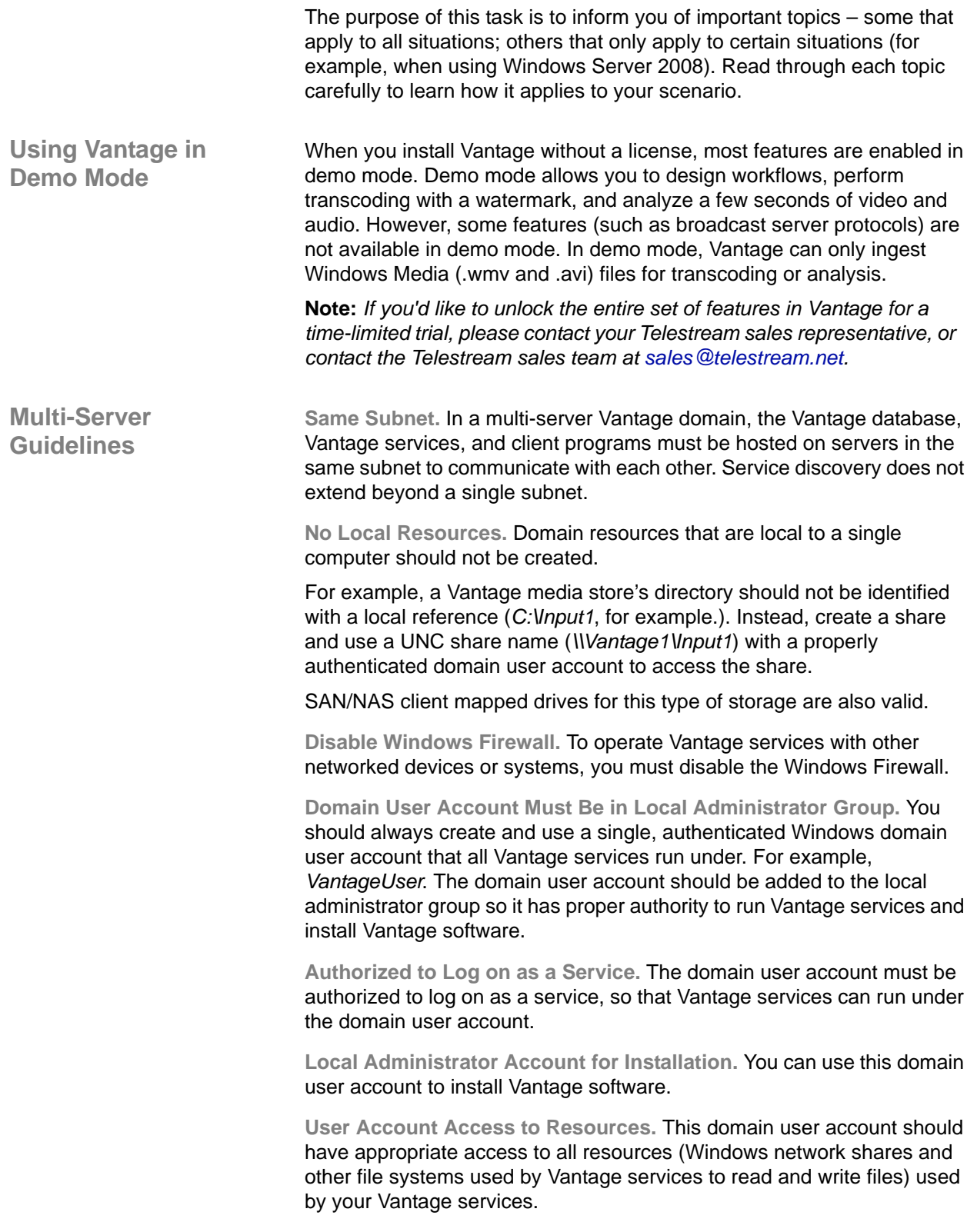

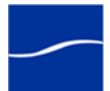

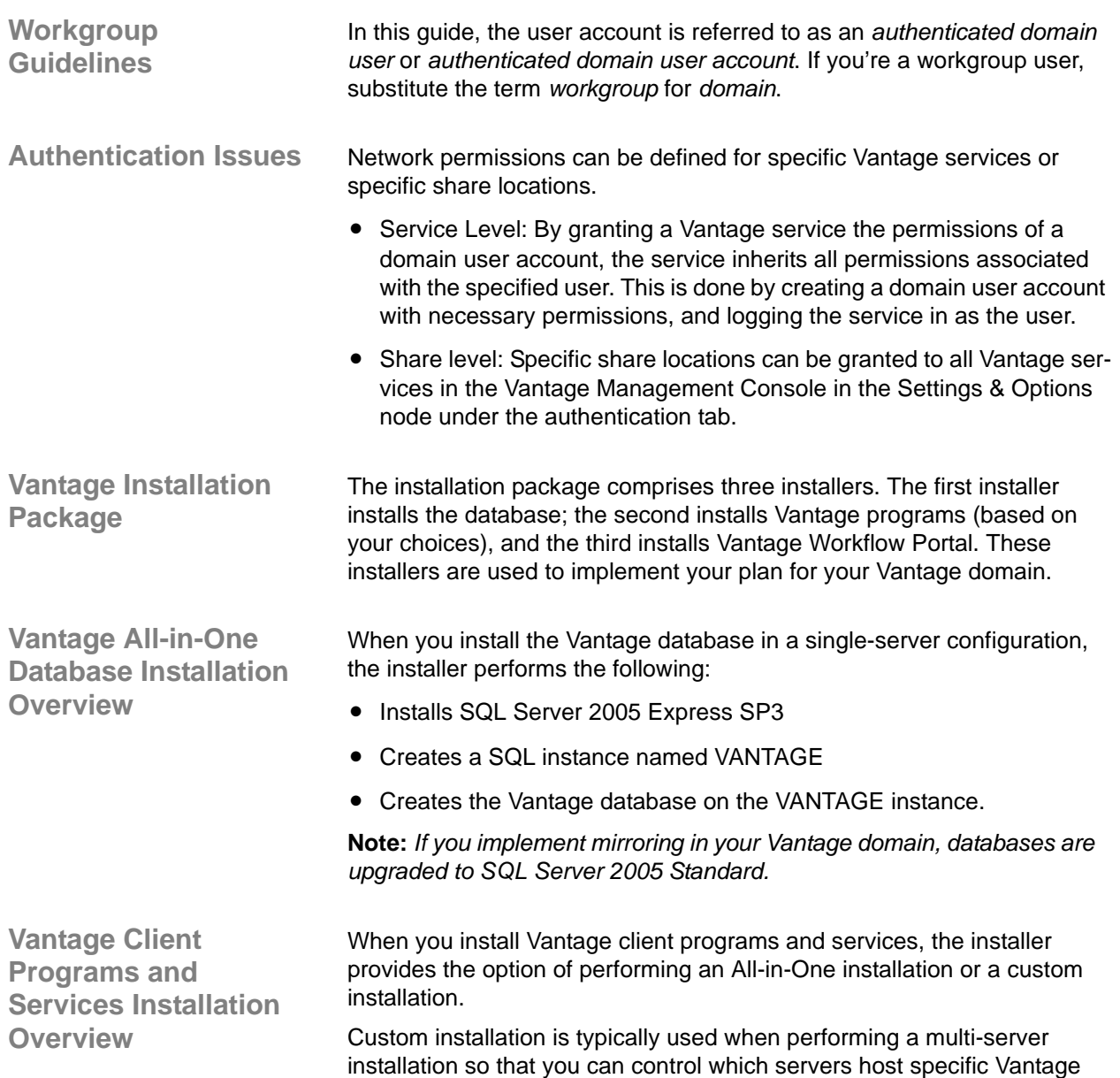

components (services and client programs).

The installer performs these tasks during installation:

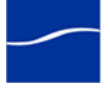

- **•** Installs Intel Performance Primitives software for Intel processors
- **•** Checks for QuickTime (Vantage requires QuickTime version 7.6.6) and advises if missing or obsolete.
- **•** Checks for .NET 3.5 SP1 or later and terminates if not installed
- **•** Creates a Telestream directory for Vantage and related files
- **•** Installs the Telestream Transcoding & Analysis Engine
- **•** Installs Vantage services and client programs, per your selections
- **•** Installs sample media files: FlipDemo.wmv (48 seconds), FlipDemo\_short.wmv (15 seconds), and FlipDemo.MSS (48 seconds) in the */Program Files/Telestream/Vantage/Store* directory
- **•** Creates a Telestream > Vantage entry in the Windows Programs list and provides entries for the Vantage Management Console and the Vantage Workflow Designer
- **•** Creates desktop shortcuts (*Vantage Management Console* and *Vantage Workflow Designer)* on your desktop
- **•** Creates a temporary storage directory on the local hard drive, and creates a default Vantage catalog in the database. (These two items are not created during a custom install – only during an All-in-One install.)

The Vantage Workflow Portal installer Installs Vantage Workflow Portal, a client program intended for operators who are defining/reviewing asset metadata, creating edit decision lists, and submitting or forwarding jobs).

A separate installer is provided because Workflow Portal is an optional, licensed feature.

Return to your installation scenario and continue with the next task.

**Vantage Workflow Portal Installation Overview**

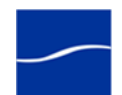

## <span id="page-20-0"></span>**VANTAGE PLATFORM REQUIREMENTS AND PREREQUISITES**

<span id="page-20-2"></span><span id="page-20-1"></span>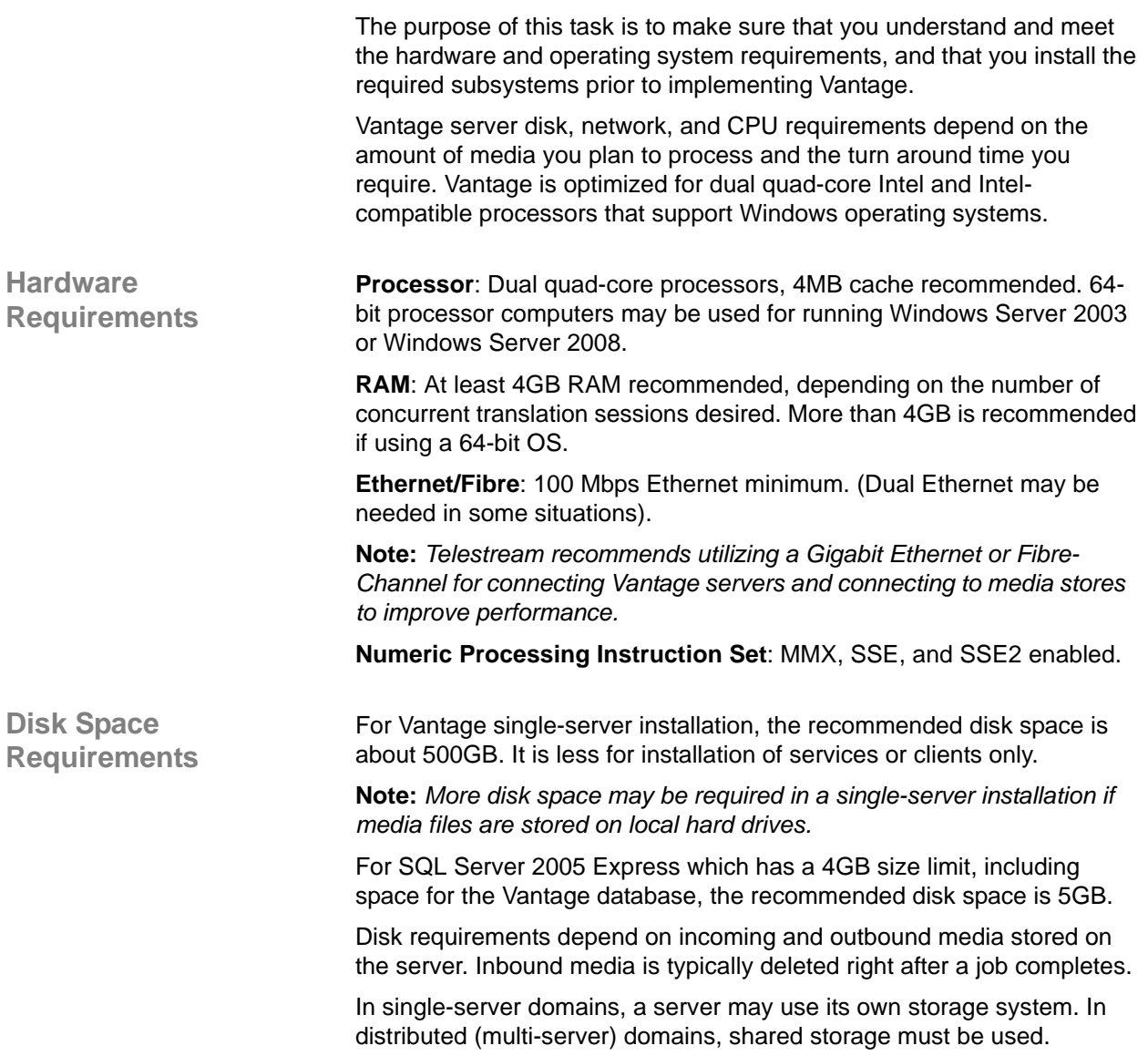

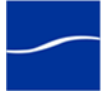

#### <span id="page-21-0"></span>*Operating System Requirements*

All-in-One Vantage databases (which use Microsoft SQL Server Express) are supported on these operating systems; distributed Vantage databases (which use Microsoft SQL Server Standard) are supported on operating systems as specified by Microsoft ([Dedicated Database Platform](#page-29-0)  [Requirements \(page 24\)](#page-29-0)).

Vantage services should only be installed and operated on the following 32-bit and 64-bit operating systems:

- **•** Windows XP Professional for single-server Vantage installations only
- **•** Windows Server 2003
- **•** Windows Server 2008 R1
- **•** Windows Server 2008 R2

Vantage client programs (Vantage Management Console, Vantage Workflow Designer, Workflow Portal) are supported on the operating systems listed above, plus the following 32- and 64-bit operating systems:

- **•** Windows Vista
- **•** Windows 7

**Note:** *To effectively operate Vantage services in a multi-server domain, and with other networked devices or systems, you must disable the Windows Firewall.*

*If you use anti-virus software, you should identify Vantage as a safe or trusted application. Be sure to turn off anti-virus software during Vantage installation or install the anti-virus software after you install Vantage.*

*All operating systems must be upgraded with the latest service packs and security updates from Microsoft.*

<span id="page-21-1"></span>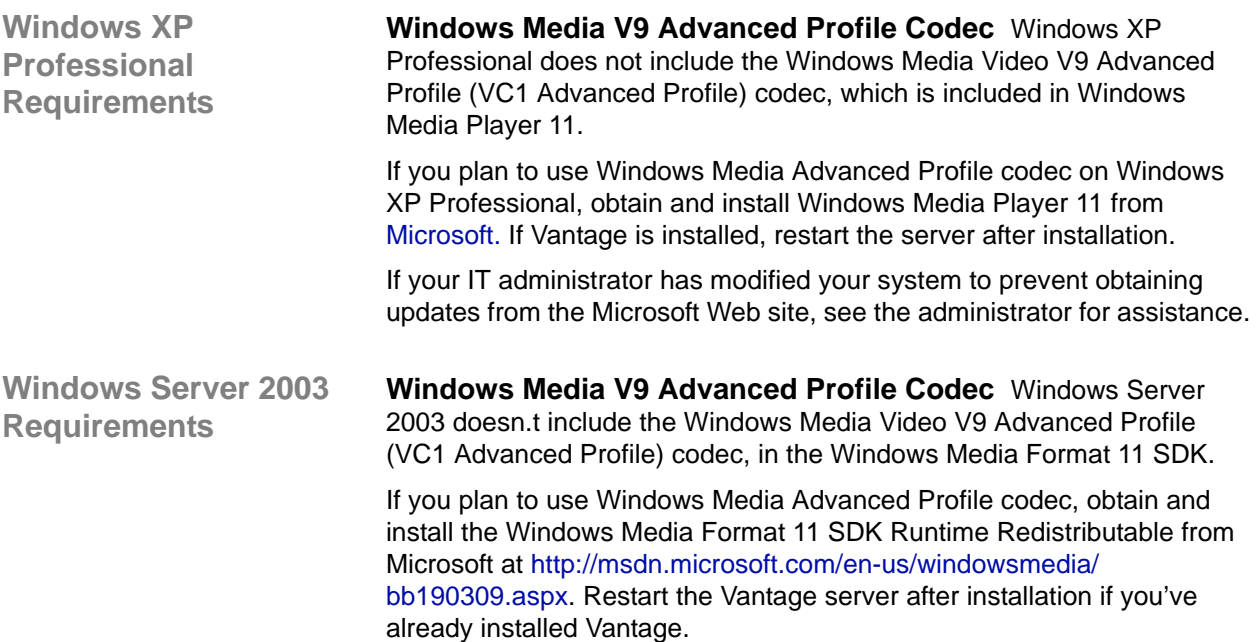

<span id="page-21-2"></span>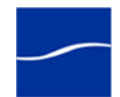

<span id="page-22-0"></span>**Windows Server 2008 Requirements**

**Desktop Experience Must be Installed.** Prior to installing Vantage, the Desktop Experience must be installed:

- **Step 1** Click Start > Administrative Tools > Server Manager.
- **Step 2** In the console tree, click Features, then click Add Features.
- **Step 3** Check Desktop Experience and click Next.
- **Step 4** Follow the steps to complete Desktop Experience installation.
- **Step 5** When installation is complete, restart the server. (CMD: shutdown -r).

**User Account Control Admin Approval Mode.** If User Account Control: Run all administrators in Admin Approval Mode is enabled, run installers by right-clicking the installer and selecting Run as Administrator. If this feature is disabled, you can run the installer normally.

To verify the setting value (Enabled|Disabled):

- **Step 1** Display the command window (Start > Command Prompt).
- **Step 2** In the command window, type *secpol.msc* and press Enter.
- **Step 3** In the Local Security Policy window, select Local Policies > Security Options. In the Policy column, find User Account Control: Run all administrators in Admin Approval Mode and view the Security Setting.

**Computer Browser Service Must be Enabled.** Although set by default on the standard distribution of Server 2008, ensure that the Computer Browser service is enabled:

- **Step 1** In Windows, display the Services Control Panel.
- **Step 2** If the Computer Browser service is set to disabled, right-click and open the Properties window.
- **Step 3** On the General tab > Startup type, select Automatic and click OK.
- **Step 4** Start the service.

<span id="page-22-1"></span>**Port Requirements** Vantage uses the following ports (default), which must be available to Vantage services and client programs hosted on the computer:

#### **Table 1. Vantage Port Requirements**

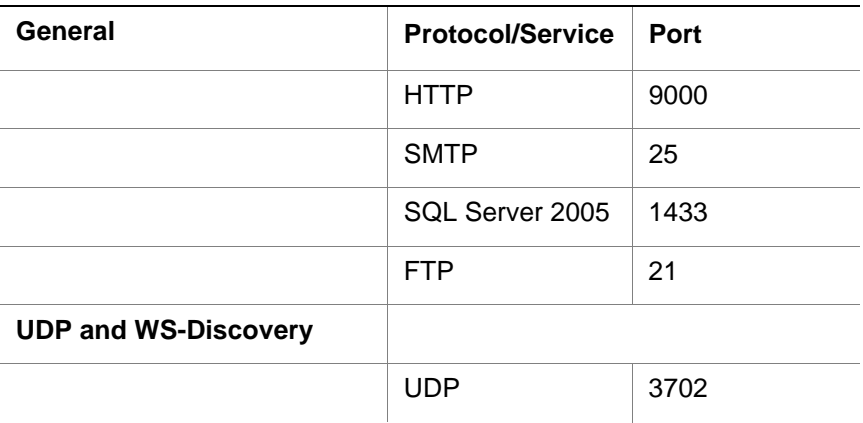

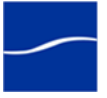

<span id="page-23-0"></span>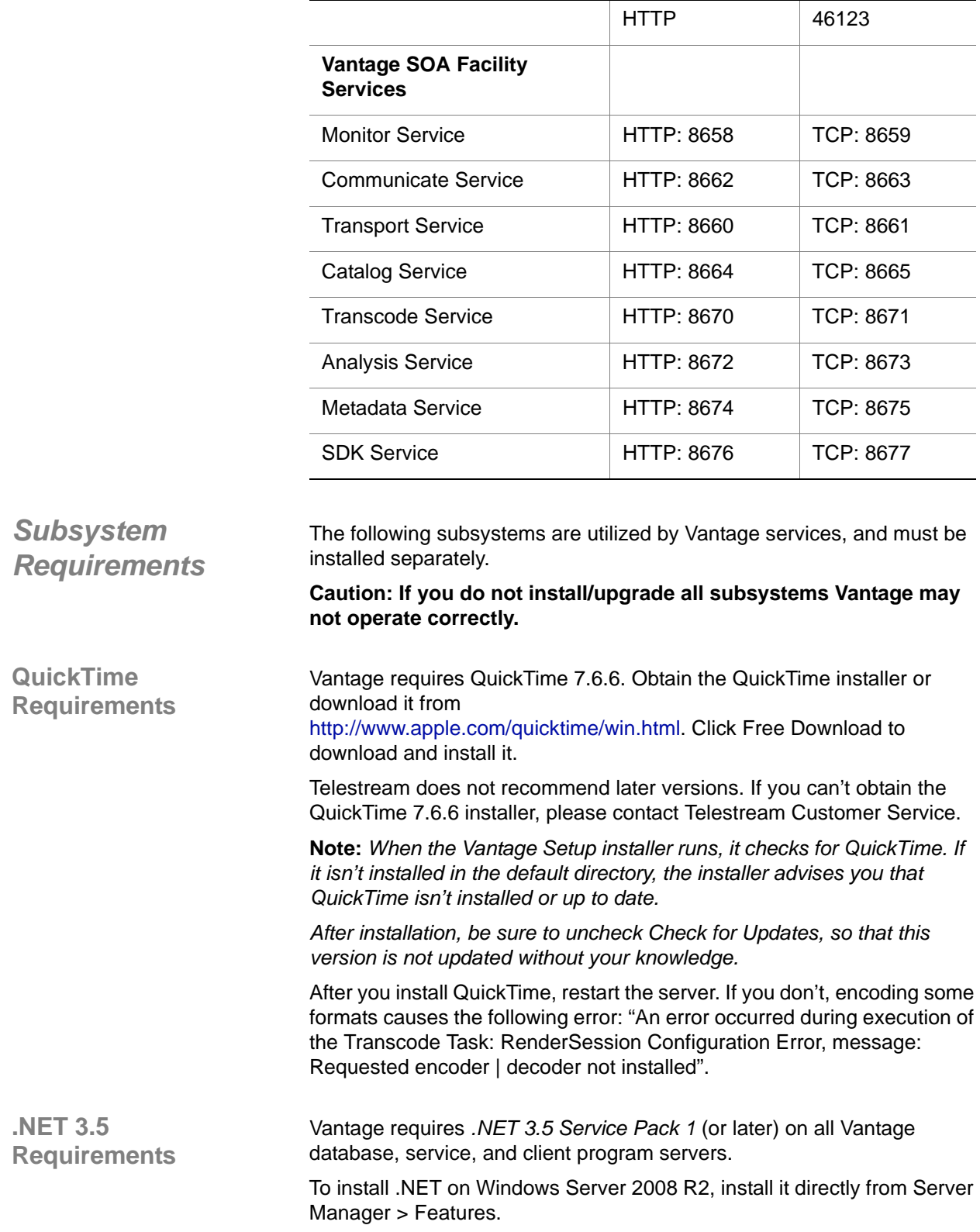

#### **Table 1. Vantage Port Requirements**

<span id="page-23-2"></span><span id="page-23-1"></span>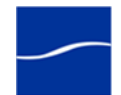

To install .NET on Windows XP, Server 2003 and 2008 R1, .NET can be downloaded from Microsoft at:

[http://www.microsoft.com/downloads/details.aspx?FamilyID=AB99342F-](http://www.microsoft.com/downloads/details.aspx?FamilyID=AB99342F-5D1A-413D-8319-81DA479AB0D7)[5D1A-413D-8319-81DA479AB0D7](http://www.microsoft.com/downloads/details.aspx?FamilyID=AB99342F-5D1A-413D-8319-81DA479AB0D7).

**Note:** *Vantage 2.0 will not run with .NET 4.0.*

*When the installer runs, it checks for .NET 3.5 Service Pack 1. If it is not installed, the installer will advise you to install it and terminate.*

**Note:** *.NET 3.5 cannot be installed directly onto Vista from the installer. Install .NET by using the automatic Windows update service. Reminder – Vantage services can not be hosted on Vista servers.*

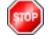

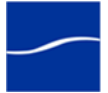

### <span id="page-25-0"></span>**OBTAINING A VANTAGE LICENSE**

The purpose of this task is to determine if you need a license, refer you to Telestream to determine your license requirements, and obtain it.

You should obtain, install, and activate a license:

- To test a distributed Vantage domain in demo mode
- Before you can begin using Vantage in production
- When upgrading from Vantage 1.0 to Vantage 2.0
- When adding more Vantage services to an existing domain.

Please contact your Telestream sales representative or contact the Telestream sales team at [sales@telestream.net](mailto:support@telestream.net) to determine your Vantage domain requirements and obtain or update your license. When your license has been prepared, Telestream will email you the license as an attachment.

For Telestream contact details, go to [www.telestream.net/company/](www.telestream.net/company/contact-telestream.htm) [contact-telestream.htm.](www.telestream.net/company/contact-telestream.htm)

**Note:** *You can evaluate and use Vantage without installing a license. Demo mode allows you to design workflows, perform transcoding with a watermark, and analyze a few seconds of video or audio.* 

*However, in demo mode, some features (such as broadcast server protocols) are disabled, and Vantage can only read Windows Media (.wmv and .avi) files for transcoding or analysis.*

When you receive the license (an XML file), save it in a safe place for installation and activation at the end of the installation process.

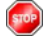

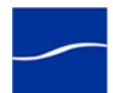

#### <span id="page-26-0"></span>**OBTAINING THE VANTAGE INSTALLER**

The purpose of this task is to obtain the Vantage installer package and unzip it, so the installer files are ready for use when needed.

**Note:** *The Vantage installer on CD-ROM is available on request. Contact [sales@telestream.net](mailto:support@telestream.net) to request a CD-ROM.*

The Vantage installer is available from Telestream's Web site.

To download the Vantage installer and unzip it, follow these steps:

- **Step 1** Use your Web browser to go to [http://dynamic.telestream.net/downloads/](http://dynamic.telestream.net/downloads/download-vantage.asp?prodid=vantage) [download-vantage.asp?prodid=vantage](http://dynamic.telestream.net/downloads/download-vantage.asp?prodid=vantage).
- **Step 2** If you don't have a Telestream account, click Create an Account to display the Create a Telestream Account page. Fill out the form and click Create Account. You can use your user name and password immediately. Telestream will send you a confirmation email.
- **Step 3** On the login page, enter your authorized user name & password, then click Log In.
- **Step 4** On the Downloads page, click Trial Download (demo/unlicensed) or Software Download (licensed) to download the Vantage installer package.

Select a folder (or desktop) destination and click Save to download and save the zip file on your computer. The zip file is named Vantage\_<Version #>.zip. For example: *Vantage\_2.0.zip*.

- **Step 5** The Download Progress window displays as the file is downloaded to your computer. When the download is complete, close the Web browser.
- **Step 6** Right-click the Vantage installer zip and select Extract All. Follow the steps to extract the installers and related files:
	- **•** *VantageSetup*
	- **•** *VantageDatabaseSetup*.

Vantage installers include a version and build number. For example, *VantageSetup\_2.0.24.66742.exe:* the Vantage version is *2.0.24* and build number *66742* (your number may differ).

Also included:

- **•** A quick start guide for demo, single-server All-in-One installation.
- **•** Workflow Portal Installer.
- **•** Vantage Patch installers as necessary
- **•** Release Notes
- **•** Vantage Installation Guide (this document).

Later, you'll use these installers to install Vantage as directed.

## <span id="page-27-0"></span>**GUIDELINES FOR A DEDICATED DATABASE SERVER**

The purpose of this task is to advise you when Telestream recommends using a dedicated Vantage database server.

Depending on your requirements, the Vantage database may be hosted on a server that also hosts other Vantage services and client programs. It may also be hosted on a dedicated server to reduce the impact of component failure and improve performance. Additionally, the Vantage database may be mirrored to improve uptime availability.

Whether the database is mirrored or not, Telestream recommends installing and operating the database on a dedicated server when:

- **1.** You expect to maintain more than 500 jobs in the job history for a workflow, on busy servers.
- **2.** You are creating a Vantage domain with Vantage services distributed on two or more computers/servers.
- **3.** You are using Microsoft SQL Standard or SQL Enterprise.

Items 1 and 2 impact Workflow Designer as well as Vantage services. Large numbers of jobs history records increases database access by Workflow Designer – and additional installations of Workflow Designer in the domain multiplies the volume.

High-volume access may decrease performance of Vantage services, and also reduce responsiveness of Workflow Designer, creating a usability problem for Workflow Designer users.

**Note:** *Installing a Vantage database on a separate server does not require an extra Vantage license for that server.*

*To effectively operate Vantage services in a multi-server domain, and with other networked devices or systems, you must disable the Windows Firewall.*

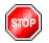

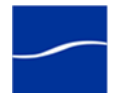

## <span id="page-28-0"></span>**VANTAGE DATABASE MIRRORING**

<span id="page-28-2"></span><span id="page-28-1"></span>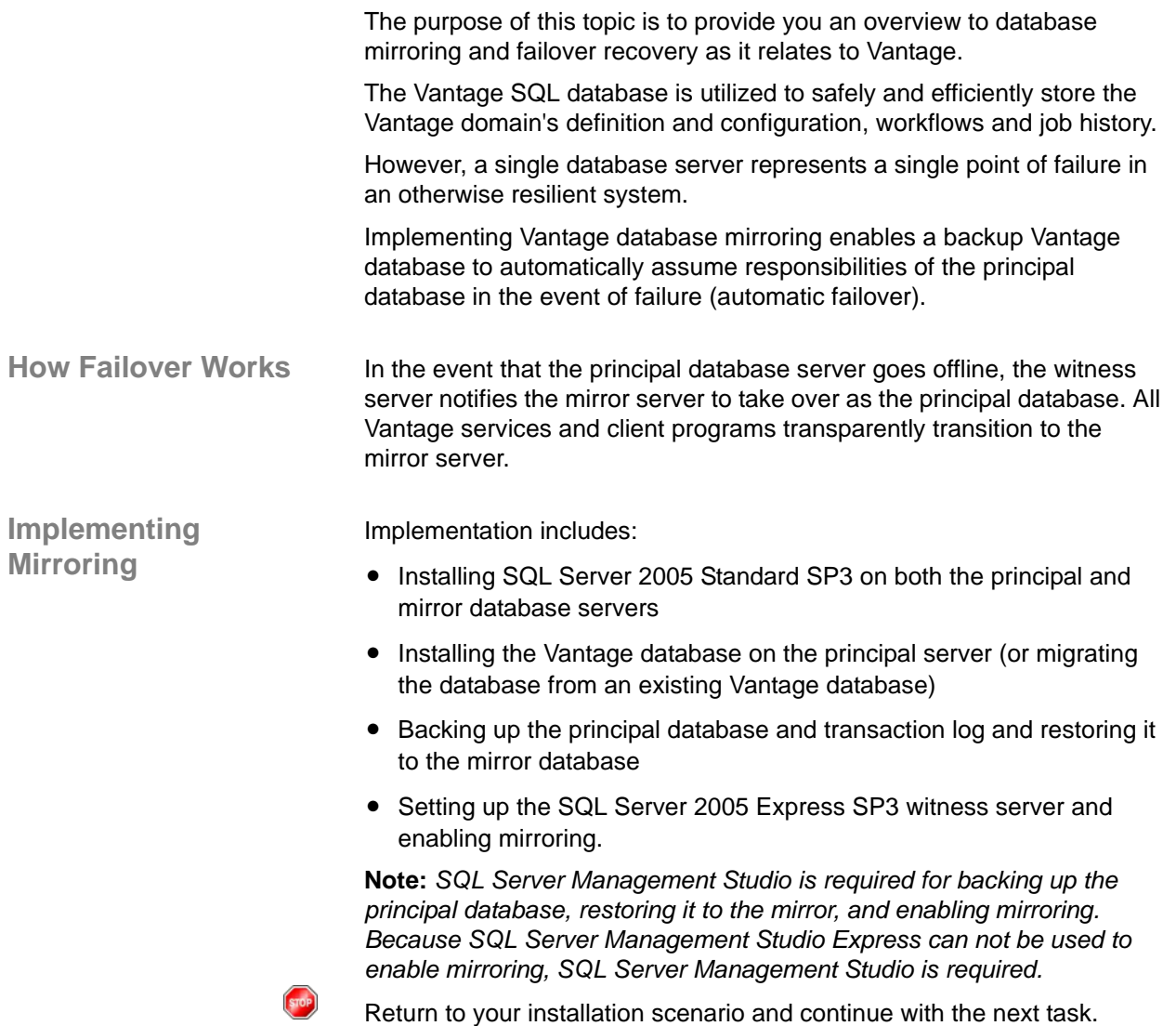

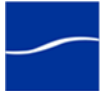

## <span id="page-29-0"></span>**DEDICATED DATABASE PLATFORM REQUIREMENTS**

<span id="page-29-1"></span>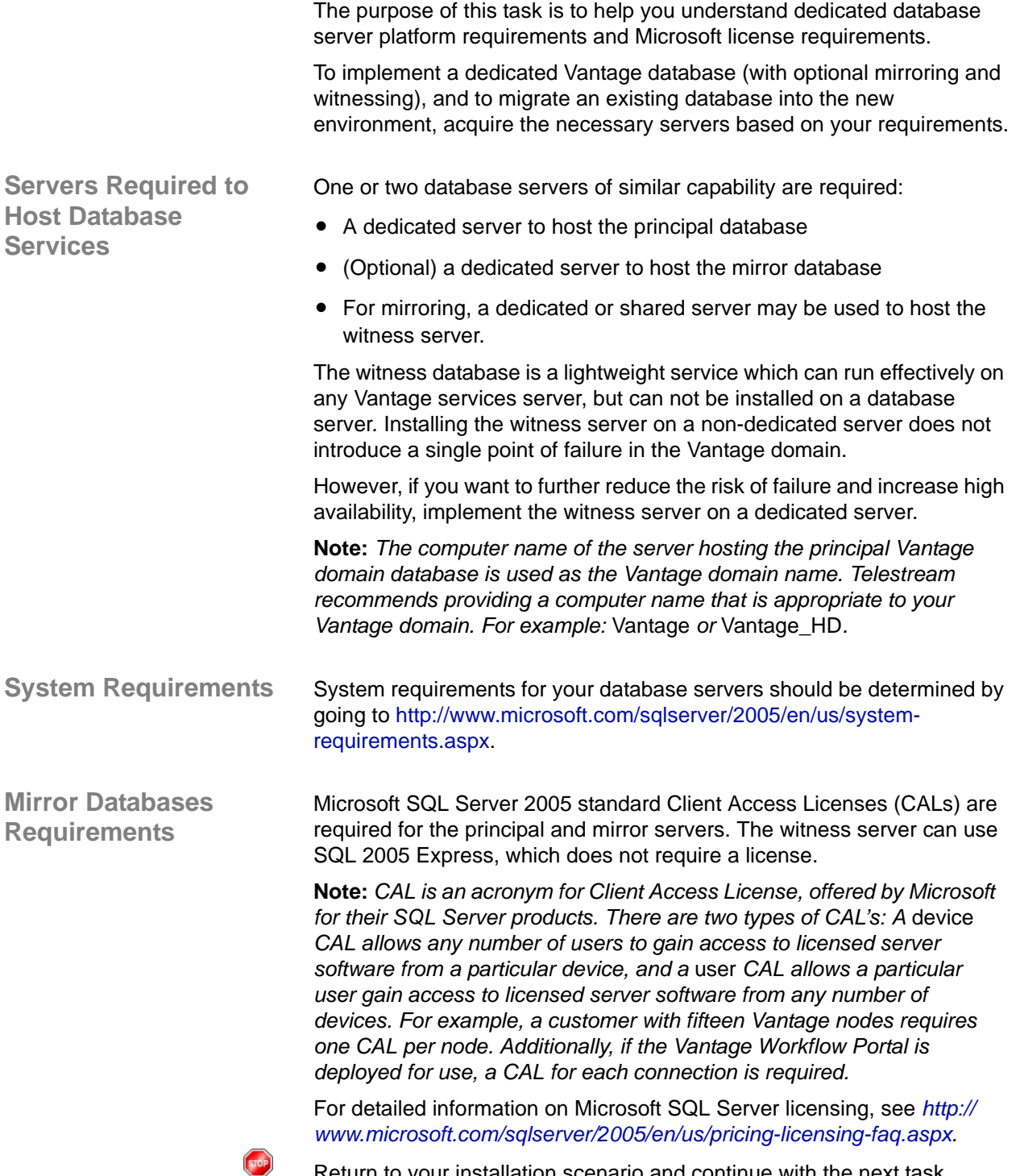

<span id="page-29-3"></span><span id="page-29-2"></span>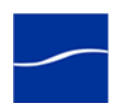

## <span id="page-30-0"></span>**PLANNING FOR A DISTRIBUTED VANTAGE DOMAIN**

The purpose of this task is to help you develop a plan for your distributed Vantage domain so that it meets your production requirements.

Prior to performing a distributed, multi-server Vantage domain installation, Telestream recommends that you develop a map of your distributed Vantage domain, indicating each server and the Vantage services and client programs it should host, plus the database server (and optional mirror and witness server), prior to performing a custom installation.

The map should be a logical diagram of each server in the domain – which servers host the database (principal/mirror/witness), and which servers host Vantage services on a server-by-server basis.

#### **Figure 1. Typical multi-server Vantage domain installation map.**

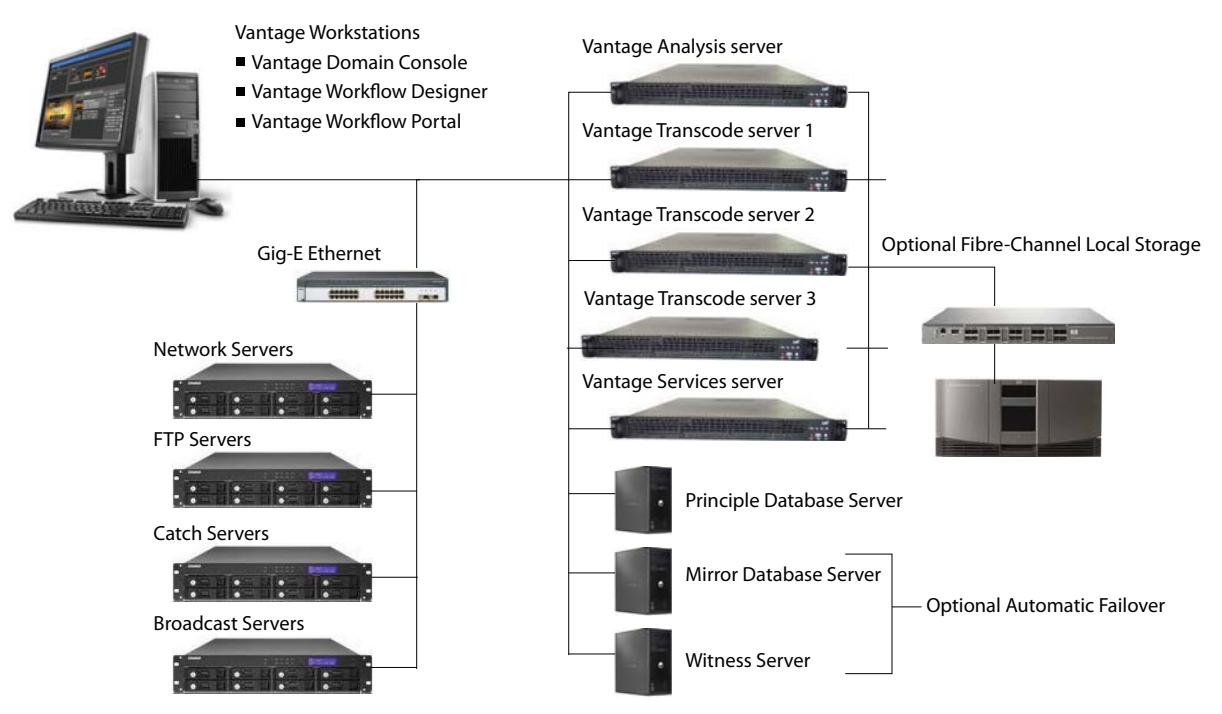

The map should also identify which computers host client programs (Vantage Management Console, Workflow Designer, and Workflow Portal).

Additionally, document all network resources utilized by the Vantage domain (file sources and destinations).

When distributing Vantage services to scale performance, Telestream generally recommends adding one or more Vantage transcode service servers, which is typically the first service to max out server capacity. Multiple transcode servers improves load balancing and speeds overall job throughput. Secondly, if you use the Vantage Analysis service heavily, consider hosting it on a dedicated server as well.

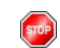

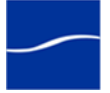

### <span id="page-31-0"></span>**UNINSTALLING VANTAGE SERVICES AND CLIENT PROGRAMS**

The purpose of this task is to remove Vantage Management Console and Vantage Workflow Designer, plus Vantage services from each server.

To uninstall Vantage services and client programs, follow these steps:

- **Step 1** Log onto the target computer.
- **Step 2** Open the Add/Remove Programs control panel (Windows XP|Windows Server 2003) or Programs > Programs and Features > Uninstall Programs control panel (Windows Server 2008|Windows 7).
- **Step 3** Select Vantage.
- **Step 4** Click Remove to permanently remove the Vantage services and client programs from this computer.
- **Step 5** Close the control panel.
- **Step 6 Note:** *Subsystems (IPP, QuickTime, etc.) that have been installed during Vantage installation are not removed, and Vantage domain data and media you have created is not removed.*

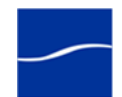

## <span id="page-32-0"></span>**UNINSTALLING THE VANTAGE DATABASE INSTANCE**

The purpose of this task is to uninstall the Vantage database instance.

**Note:** *You can uninstall Vantage client programs and services from a single-server Vantage domain without uninstalling the database, but uninstalling the Vantage database without first uninstalling Vantage client programs and services results in a Windows error.*

*Uninstalling the database instance does not delete your Vantage workflows, resources, or transaction history. It leaves your database files intact in* <Install\_Drive>:\Program Files\Telestream\Vantage\Database*. This allows you to re-attach a Vantage database to return Vantage to a previous state when re-installing Vantage or upgrading Vantage.*

<span id="page-32-1"></span>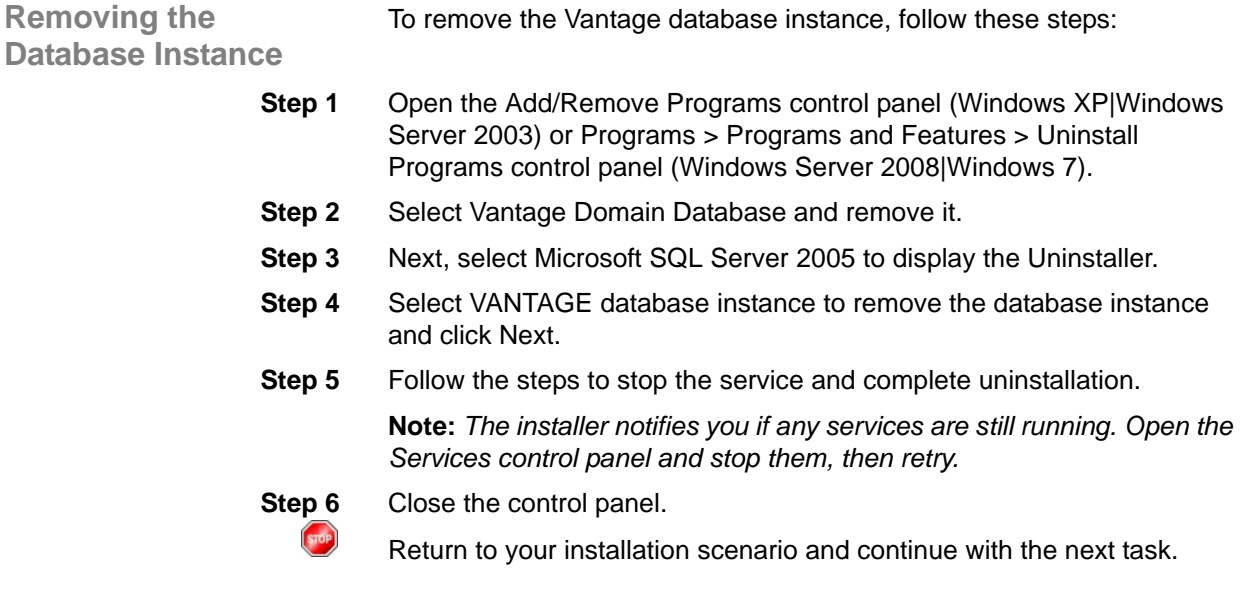

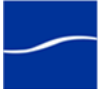

## <span id="page-33-0"></span>**REMOVING VANTAGE DATABASE FILES**

**STOP** 

The purpose of this task is to delete the Vantage database files.

You should remove the database files only if you plan to perform a clean Vantage installation or if you never want to use this Vantage domain data again and want to destroy it.

To permanently delete the database files – all data associated with this Vantage domain – in Windows Explorer, delete the *<Install\_Drive>:\Program Files\Telestream\Vantage* directory (or the Telestream directory, if Vantage is the only directory in it) to remove the Vantage database files.

**Caution: Deleting these files permanently destroys user-created Vantage domain configuration, workflows, and history. Make a backup of these files first if you want to preserve this domain.**

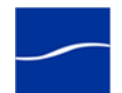

## <span id="page-34-0"></span>**UNINSTALLING THE TRANSCODE & ANALYSIS ENGINE**

The purpose of this task is to uninstall the Transcode & Analysis Engine from a server.

**Note:** *Only uninstall the Transcode & Analysis Engine if you do not plan to operate Vantage transcode or analysis services on this computer.*

To uninstall the Transcode & Analysis Engine from a computer, or from each computer in a distributed Vantage domain where the Transcode & Analysis Engine was installed, follow these steps:

- **Step 1** Open the Add/Remove Programs control panel (Windows XP|Windows Server 2003) or Programs > Programs and Features > Uninstall Programs control panel (Windows Server 2008|Windows 7).
- **Step 2** Select Transcode.
- **Step 3** Remove the Telestream Transcoding and Analysis Engine.
- **Step 4** Close the control panel.

Return to your installation scenario and continue with the next task.

#### <span id="page-34-1"></span>**UNINSTALLING WORKFLOW PORTAL**

 $<sub>5</sub>$ </sub>

The purpose of this task is to uninstall Workflow Portal.

To uninstall the Vantage Workflow Portal, use Add or Remove Programs in the Windows Control Panel, or follow these steps:

- **Step 1** Run the Vantage Workflow Portal installer file: *WorkflowPortal\_<VERSION NUMBER>.msi*.
- **Step 2** When the File Download dialog displays, click Run and wait for the progress window to finish.
- **Step 3** If the Internet Explorer Security window displays, click Run and wait for two different progress windows to finish.
- **Step 4** When the Vantage Workflow Portal Setup welcome window displays, click Next.
- **Step 5** When the Change-Repair-Remove window displays, click Remove. Then when the Ready window displays, click Remove again and wait for the progress window to finish.

**Step 6** When the Completed window displays, click Finish.

To reinstall the Workflow Portal, see [Installing Workflow Portal \(page 69\)](#page-74-0).

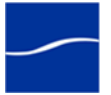

## <span id="page-35-0"></span>**RECONNECTING CLIENT PROGRAMS AFTER FAILOVER**

The purpose of this task is to reconnect Vantage client programs to the Vantage domain (the new principal database) server after a failover.

When you quit Vantage Workflow Designer, Management Console, or Workflow Portal and restart them after a database failover, they still point to the previous Vantage domain database (named for the principal database server), and display the following error:

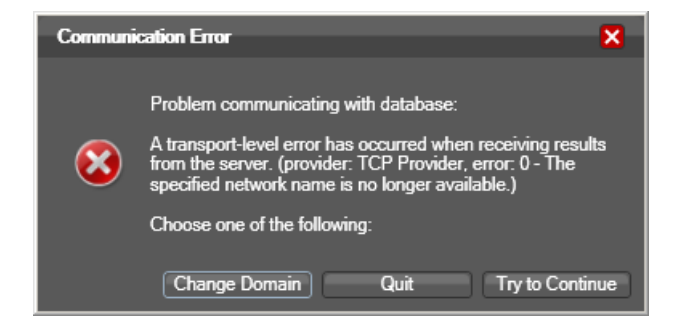

This database is now the mirror database.

Click Change Domain to connect your client Vantage programs to the new principal Vantage domain server (the previous mirror database) and continue with your work.

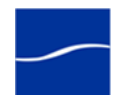
### **RETURNING THE PRINCIPAL SERVER TO MIRROR STATUS**

The purpose of this task is to return the former principal database to principal status after a failover occurs.

In the event that a failover occurs, the former principal database is relegated to mirror status and the mirror database is elevated to principal status. Optionally, you can leave both databases in this status, or you can return them to their original purpose and status. To return the new mirror server back to principal status (which forces the new principal serer back to mirror status), follow these steps:

- **Step 1** On the witness server, start SQL Server Management Studio: Start > Program Files > Microsoft SQL Server 2005 > SQL Server Management Studio:
- **Step 2** Connect to the principal server (the former mirror server): Select Server Type: *Database Engine*, Server name: <your server name>, and Authentication: SQL Server Authentication. In Login, enter *sa*, and in Password, enter *vantage12!*. Click Connect:

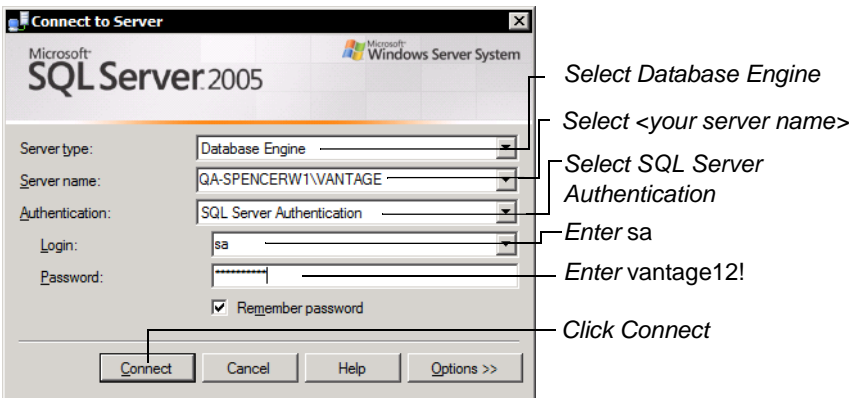

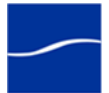

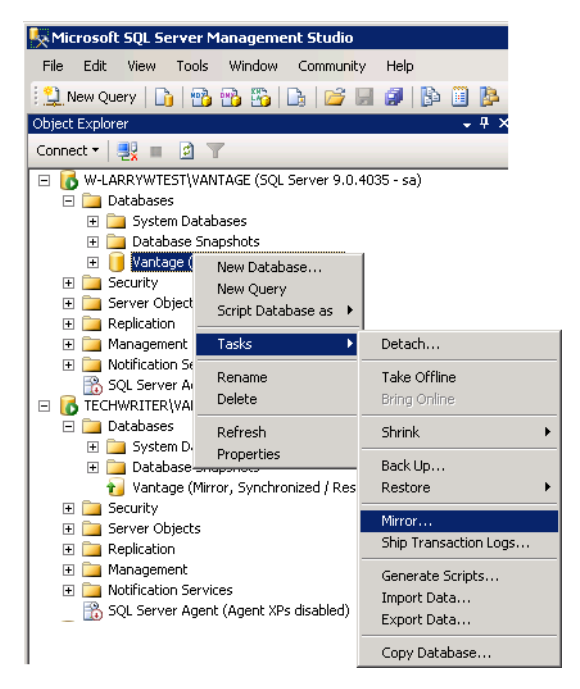

**Step 3** Right-click Database > Vantage and select Tasks > Mirror:

**Step 4** In the Database Properties, click the Failover button.

SQL Management Studio reverts the principal database back to mirror status. Click Yes to confirm the process. Close SQL Management Studio.

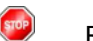

Return to your installation scenario and continue with the next task.

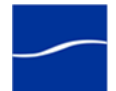

# **INSTALLING SQL SERVER 2005 STANDARD ON DATABASE SERVERS**

The purpose of this task is to install SQL Server 2005 Standard, updating it with Service Pack 3, and create the Vantage database instance on the principal and mirror database servers.

**Installing SQL Server 2005 Standard** To install SQL Server 2005 Standard on the principal/mirror server, follow these steps:

- **Step 1** Log on to the target server with a local administrator account.
- **Step 2** Insert the SQL Server 2005 Standard CD 1 CD-ROM into the server and start the installer (*splash.hta*) if it does not run automatically.
- **Step 3 Start**. Click on Server components, tools, Books Online, and samples, accept the license, and click Install to continue installation.

**Note:** *The System Configuration Check panel may report IIS or ASP warnings. You can ignore these warnings and continue, because they are not required for Vantage.*

- **Step 4** Continue clicking through the installer windows accepting the default settings until the installer displays the Components to Install window.
- **Step 5 Components to Install**. Select SQL Server Database Services and click Next.
- **Step 6 Instance Name.** Select Named instance and enter *VANTAGE* as the instance and click Next to continue.

**Note:** *The Vantage instance is named* VANTAGE *by the Vantage database installer and can not be changed.*

**Step 7 Server Account.** Under Use a domain user account, enter the Username, Password, and Domain for the authenticated domain user (typically, the Vantage domain user account*)*. The account specified should be the user for the witness server. Click Next to continue.

> **Note:** *If operating in a workgroup environment, instead of using a domain user account, enter the credentials of a common (among the principal, mirror and witness servers) local administrator account and enter the local machine name in the domain field.*

- **Step 8 Authentication Mode**. Select Mixed Mode and enter the Vantage sa user password (*vantage12!*) in the Enter Password and Confirm Password fields. Click Next to continue.
- **Step 9** Continue to click through the installer windows accepting the default settings to complete installation.
- **Step 10 Complete.** Click Finish to close the installer.
- **Step 11** Eject the CD and return it to storage.

**Updating SQL Server 2005 to SP3** To install SQL Server 2005 SP3 on the principal/mirror server, follow these steps:

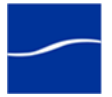

- **Step 1** Log on to the target server with a local administrator account.
- **Step 2** Download SQL Server 2005 SP3 from [http://www.microsoft.com/](http://www.microsoft.com/downloads/en/details.aspx?FamilyID=ae7387c3-348c-4faa-8ae5-949fdfbe59c4&displaylang=en) [downloads/en/details.aspx?FamilyID=ae7387c3-348c-4faa-8ae5-](http://www.microsoft.com/downloads/en/details.aspx?FamilyID=ae7387c3-348c-4faa-8ae5-949fdfbe59c4&displaylang=en) [949fdfbe59c4&displaylang=en \(](http://www.microsoft.com/downloads/en/details.aspx?FamilyID=ae7387c3-348c-4faa-8ae5-949fdfbe59c4&displaylang=en)*en\_sql\_server\_2005\_sp3\_x86.exe*) for your hardware and onto the target server.
- **Step 3** Start the installer, which extracts the files and continues:

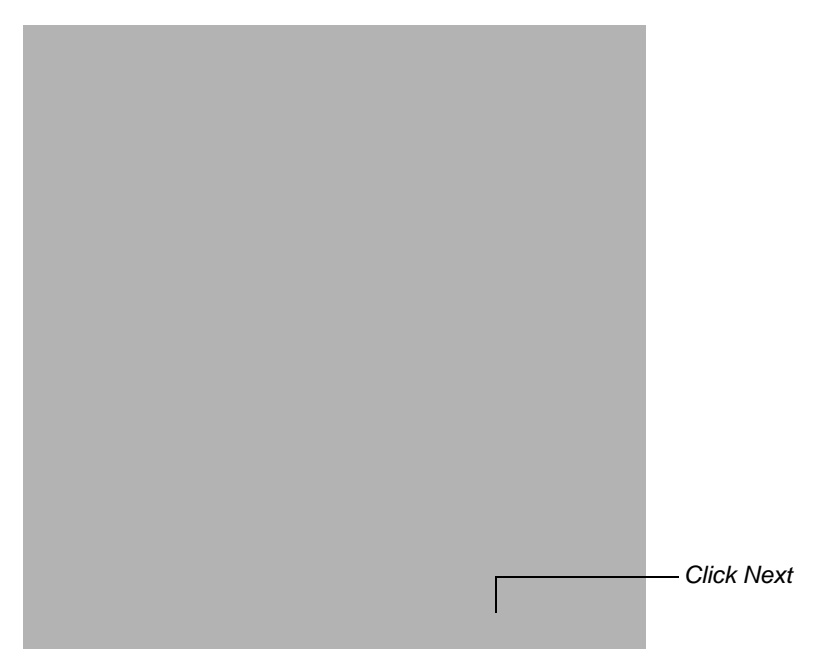

- **Step 4 Welcome.** Click Next to continue.
- **Step 5 License Terms**. Click I accept and click Next to continue.
- **Step 6 Feature Selection.** Click Next to continue.
- **Step 7** Authentication. Use the Authentication dropdown menu to select SQL Authentication, enter *sa* in Username, and enter *vantage12!* in Password.

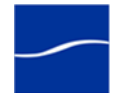

**Note:** *The username* sa *and password* vantage12! *are implemented in the Vantage database installer and are not changeable.*

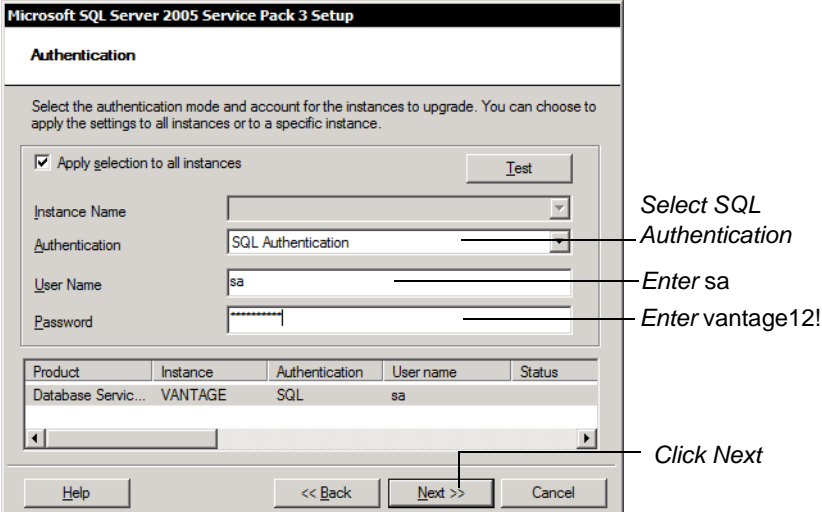

**Step 8** Click Next. The installer verifies the authentication.

### **Step 9 Error and Usage Reporting Settings**. If this window displays, click Next to continue.

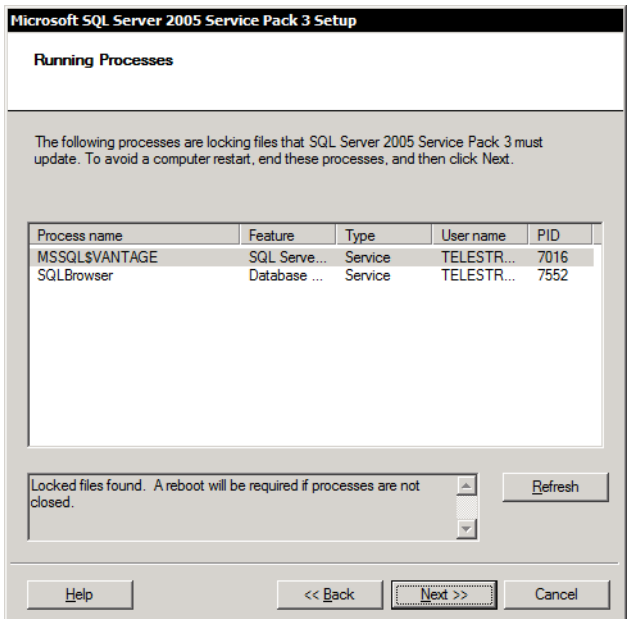

The installer displays the Running Processes window:

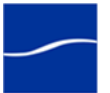

 $<sub>570P</sub>$ </sub>

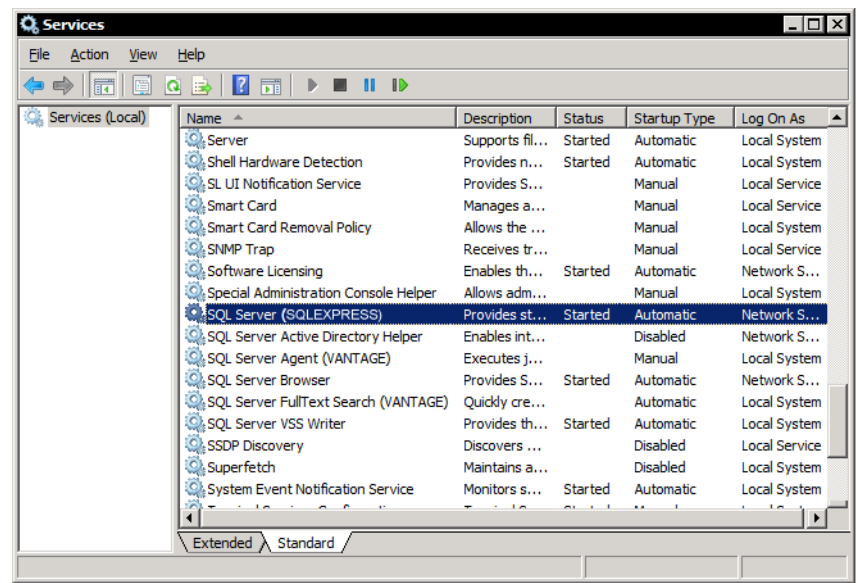

#### **Step 10** In Windows, display the Services Control Panel.

- **Step 11** Stop the SQL Server (VANTAGE) service and the SQL Server Browser service. (Don't restart the services until installation is complete).
- **Step 12** Return to the SQL Server 2005 SP3 installer and click Next.
- **Step 13** Ready to Install. Click Install to begin, which takes several minutes.
- **Step 14** Continue to click through the installer windows accepting the default settings until the installer displays the Additional Information window.
- **Step 15 Additional Information.** On completion, uncheck Launch the User Provisioning Tool for Windows Vista, and click Finish to close the installer.
- **Step 16** Now, restart the SQL Vantage service: In Windows, display the Services Control Panel.
- **Step 17** Re-start the SQL Server (VANTAGE) service and note the status change to Started; close the Services window and control panel.
	- Return to your installation scenario and continue with the next task.

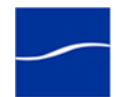

# **IMPLEMENTING THE VANTAGE WITNESS SERVER**

The purpose of this task is to:

- **•** Install SQL Server 2005 Express SP3, to provide the witness database.
- **•** Configure SQL Server (SQLEXPRESS) service to run under the Vantage domain user.
- **•** Install SQL Server 2005 Management Studio Standard, for use in enabling mirroring.

**Note:** *If this server has SQL Server installed, you must uninstall it before continuing.*

**Installing SQL Server 2005 Express SP3** The witness database is a lightweight service which can run effectively on any Vantage services server, but can not be installed on a principal or secondary database server.

> Installing the witness server on a non-dedicated server does not introduce a single point of failure in the Vantage domain.

However, if you want to further reduce the risk of failure, install the witness server on a dedicated server.

**Caution: Do not install SQL Server 2005 Standard and then install Service Pack 3 to create your witness server, because you will not be able to install SQL Server Management Studio on the server, EVEN AFTER UNINSTALLING SQL SERVER 2005 STANDARD. This is a known issue with SQL Server 2005 Standard.**

To install SQL Server Express on the server you've identified as the witness server, follow these steps:

**Step 1** Run the SQL Server 2005 Express SP3 installer.

You can download the SQL Server 2005 Express SP3 installer for your hardware from [http://www.microsoft.com/downloads/en/](http://www.microsoft.com/downloads/en/details.aspx?FamilyID=3181842a-4090-4431-acdd-9a1c832e65a6&displaylang=en) [details.aspx?FamilyID=3181842a-4090-4431-acdd-](http://www.microsoft.com/downloads/en/details.aspx?FamilyID=3181842a-4090-4431-acdd-9a1c832e65a6&displaylang=en)[9a1c832e65a6&displaylang=en,](http://www.microsoft.com/downloads/en/details.aspx?FamilyID=3181842a-4090-4431-acdd-9a1c832e65a6&displaylang=en) copy the installer from another server onto the witness server or insert a CD with the installer on it.

- **Step 2 Caution: Do not run the SQL Server 2005 Standard installer on the witness server.**
- **Step 3** License Agreement. Accept the license, click Install to continue.

**Note:** *The System Configuration Check panel may report IIS or ASP warnings. Generally, you can ignore these warnings and continue, because they are not required for Vantage.*

**Step 4 Welcome**. Click Next to proceed with installation. Click through the installer windows accepting the default settings until the Authentication Mode panel displays.

> **Note:** *The System Configuration Check panel may report IIS or ASP warnings. Generally, you can ignore these warnings and continue, because they are not required for Vantage.*

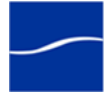

**Step 5 Authentication Mode**. Check Mixed Mode. In the Enter Password and Confirm Password fields enter the Vantage sa user password (*vantage12!*). Click Next to continue.

> **Note:** *The username* sa *and password* vantage12! *are implemented in the Vantage database installer and are not changeable.*

- **Step 6** Continue to click through the remaining installer windows accepting the default settings to complete installation.
- **Step 7** When complete, click Finish to close the installer.

### **Running SQL Server Express as Domain User**

- **Step 8** To run SQL Server (SQLEXPRESS) service as an authenticated domain user, display the Services Control Panel.
- **Step 9** Stop the SQL Server (SQLEXPRESS) service.

*Select SQL Server (SQLEXPRESS)*

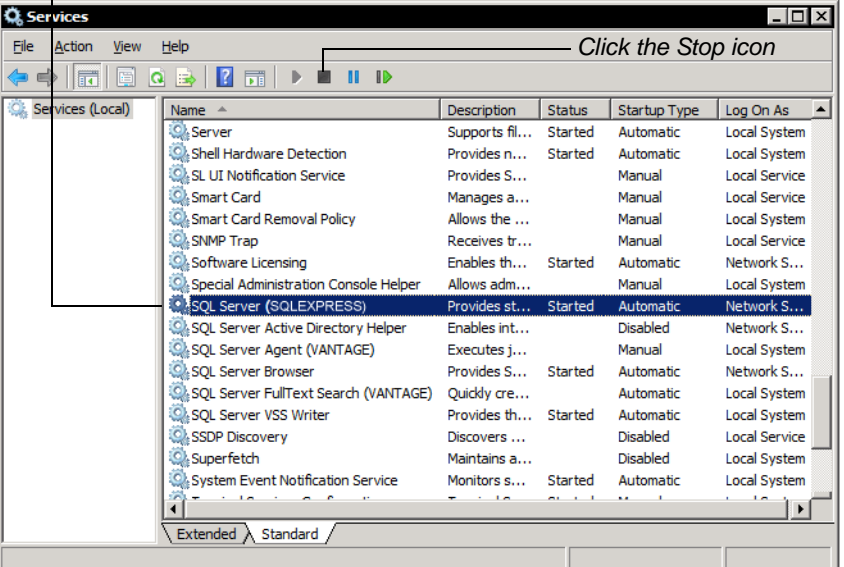

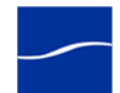

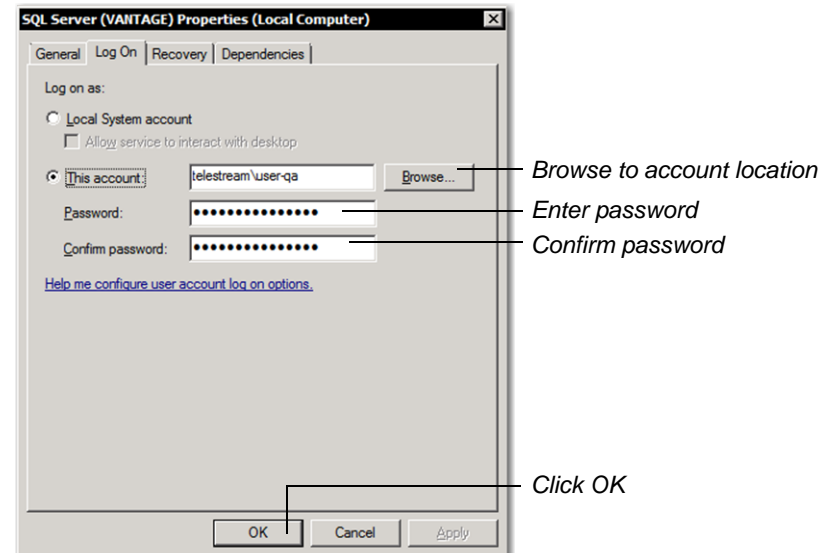

**Step 10** Now, right-click on SQL Server (SQLEXPRESS) and select Properties.

**Step 11** On the Log On tab, select This account. Browse to account location and select the account (typically, the Vantage domain user account), enter the password and confirm the password, then click OK to close the window.

> **Note:** *If operating in a workgroup environment, instead of using a domain user account, enter the credentials of a common (among the principal, mirror and witness servers) local administrator account.*

**Step 12** Restart the SQL Server (SQLEXPRESS) service to log it in as the authenticated domain user you just assigned it.

**Installing SQL Server Management Studio Standard**

**Note:** *You install SQL Server Management Studio on the mirror server, and log onto each database server via the network in turn, to perform the necessary steps to implement Vantage database mirroring.*

**Step 13** Insert or mount the SQL Server 2005 Standard CD 2 on the Witness server to install SQL Server Management Studio (the Express version of SQL Server Management Studio is not capable of enabling mirroring) and launch the installer (*splash.hta*) if it doesn't start automatically.

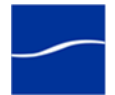

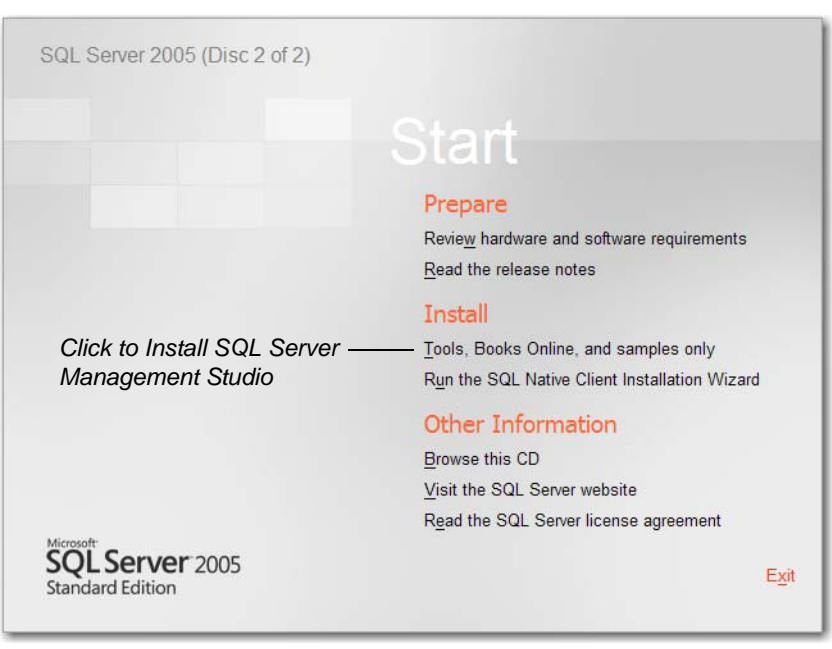

**Step 14 Start**. Under Install, click Tools, Books Online, and samples only to begin installation.

**Step 15** Accept the license, and click through the installer windows accepting the default settings until the installer displays the Feature Selection window.

> **Note:** *The System Configuration Check panel may report IIS, ASP, or other warnings. Generally, you can ignore these warnings and continue, because they are not required for Vantage.*

- **Step 16 Feature Selection**. Expand Client Components and enable Management Tools (select Entire feature will be installed...) and click Next.
- **Step 17** Click Install and continue to click through the installer windows accepting the default settings to complete installation.
- **Step 18** When complete, click Finish to close the installer.

 $<sub>5</sub>$ </sub>

Return to your installation scenario and continue with the next task.

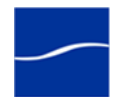

# **BACKING UP AND RESTORING AN EXISTING VANTAGE DATABASE**

The purpose of this topic is to migrate an existing Vantage database to the dedicated principal and mirroring database servers:

- Use the Vantage Domain Console to back up the existing database
- Copy the backup file to the new principal server for restoration
- Restore the backup file to make a domain on the new principal server
- In SQL Server Management Studio, backup the new principal server
- Copy the backup file to the new mirror server for restoration

**Back Up Existing Database** To migrate Vantage domain data from an existing Vantage database, follow these steps:

- **Step 1** Free up all Vantage services: Start Workflow Designer and deactive any workflows with monitors. Next, stop all running jobs (or wait until they finish).
- **Step 2** Next, run the Vantage Management Console and select the domain that you want to migrate.
- **Step 3** Open the Services node to remove all Vantage services assigned to the domain.
- **Step 4** Remove any licenses attached to the domain (in the licenses node).
- **Step 5** Select the Domain Backup/Restore node and click Backup to make a domain backup file. Name the file appropriately, and store it in a networkaccessible share.
- **Step 6** Now, in Windows, copy the backup file to a local drive **on the new principal server** (for example, *C:\Program Files | Program Files (x86) \Microsoft SQL Server\MSSQL.1\MSSQL\Backup\*:

*Click Backup*

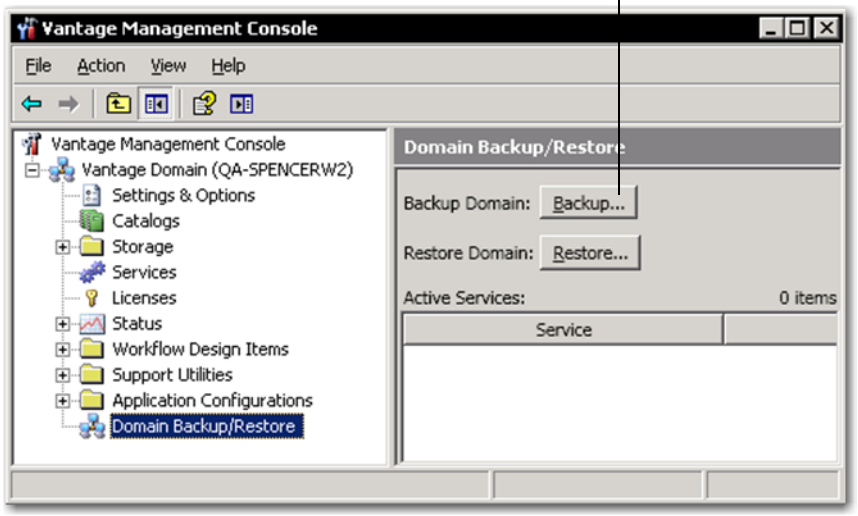

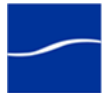

### **Restore to New Principal Database**

- **Step 1** On the witness server, start SQL Server Management Studio: Start > Program Files > Microsoft SQL Server 2005 > SQL Server Management Studio: Connect to the principal server database via the network:
- **Step 2** Use the Server name dropdown menu to navigate and select your database instance on the principal database server, and select SQL Server Authentication from the Authentication dropdown menu. Enter *sa* in Username, and enter *vantage12!* in Password. Click Connect:

**Note:** *The username* sa *and password* vantage12! *are specified in the Vantage database installer and are not changeable.*

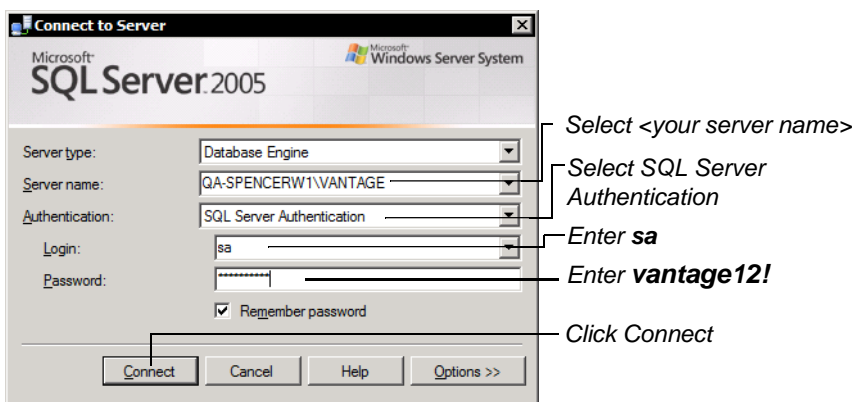

**Step 3** Right-click Databases > Vantage and select Tasks > Restore > Database:

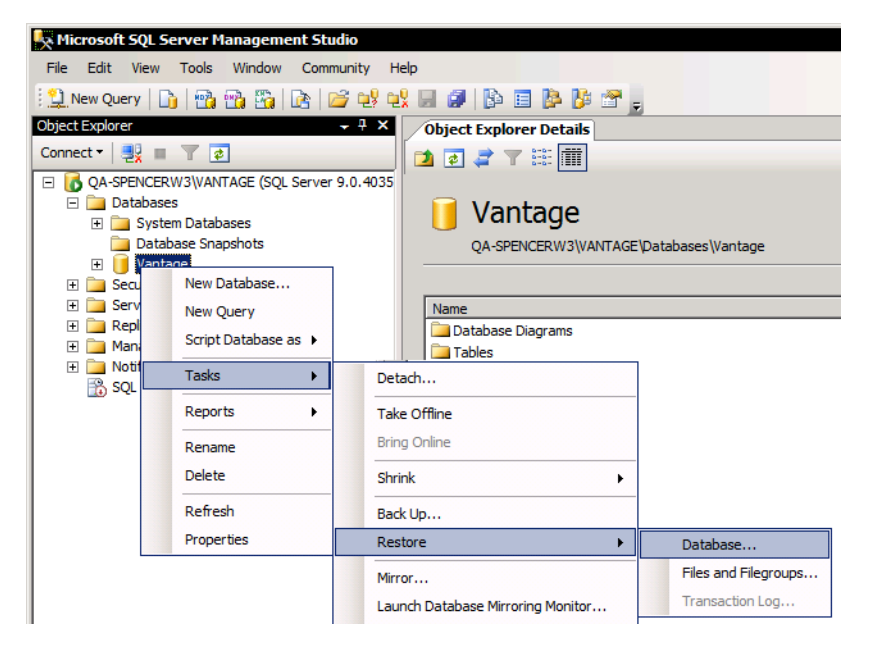

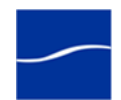

**Step 4** Select From device, click Add and navigate to select *Vantage.bak*, and click OK. Check the Restore checkbox in the Vantage-Full Database Backup entry and click OK:

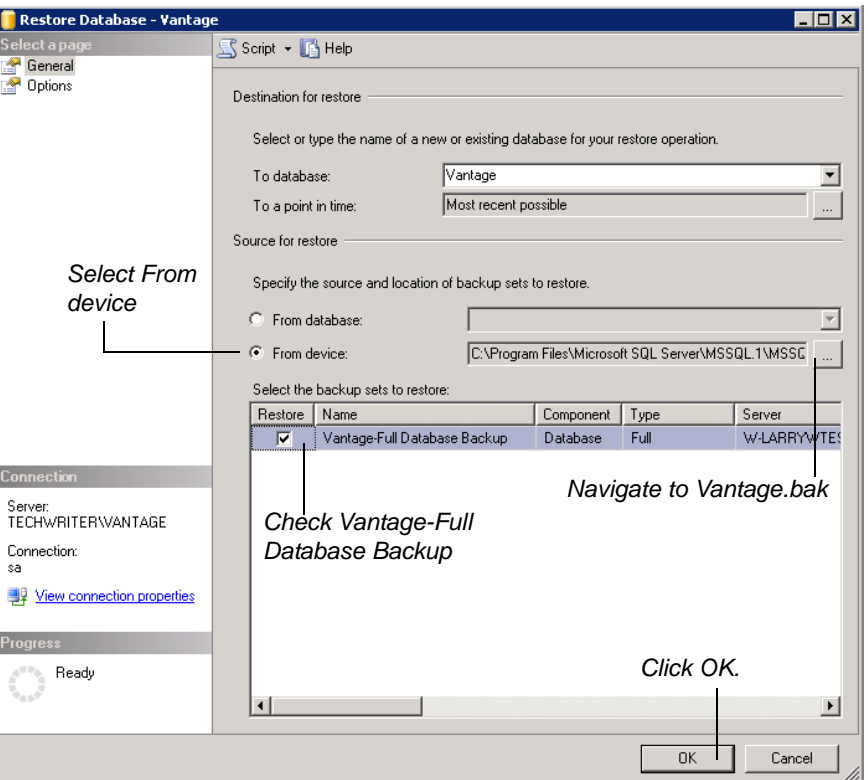

SQL Server Management Studio restores the existing database backup file into the new principal database, thus recreating the Vantage domain.

**Step 5** Right-click Databases > Vantage and click Properties:

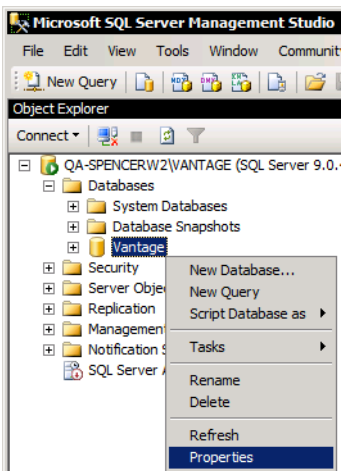

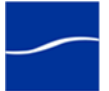

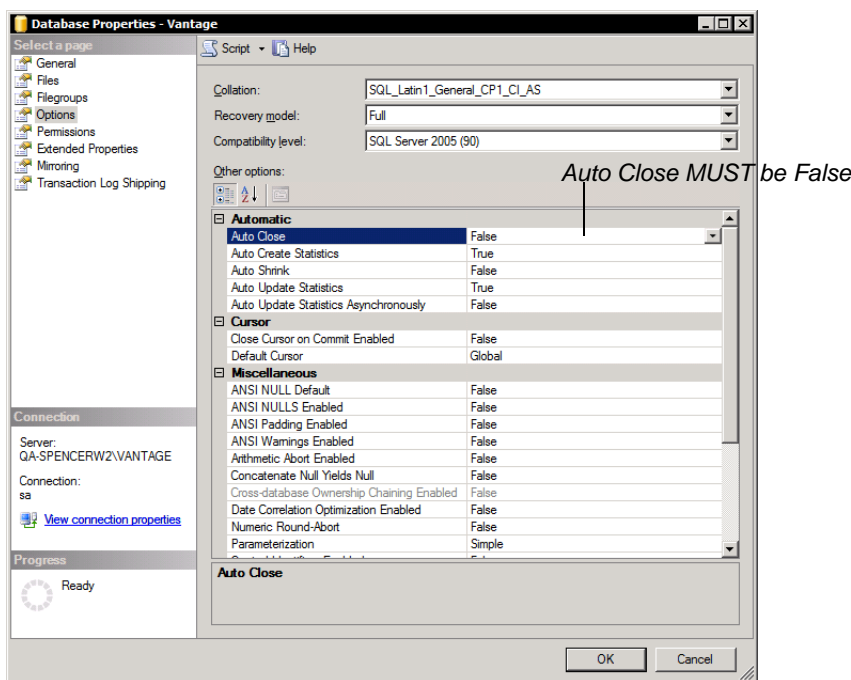

- 
- **Step 6** In the Database Properties window, click options to display the details panel and ensure that Auto Close is set to False.

**Step 7** Click OK to close the Database Properties window.

**Back Up the New Principal Database**

**Step 8** Right-click Vantage (under Databases), and select Tasks > Back Up:

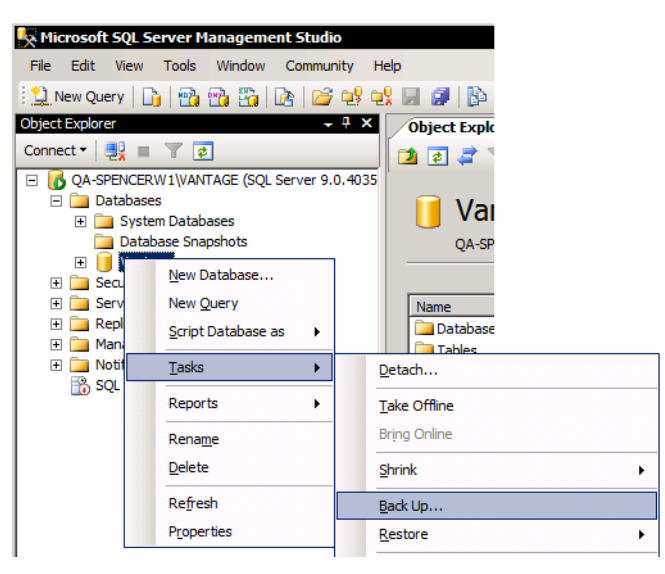

**Step 9** Under Destination, click Remove to delete the current backup file entry.

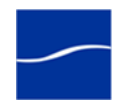

**Step 10** Click Add to display the Select Backup Destination. Modify the currentlyselected filename path to provide a new backup file name. For example, *PrincipalVantage.bak*. Click OK, then click OK to close the Back Up Database window.

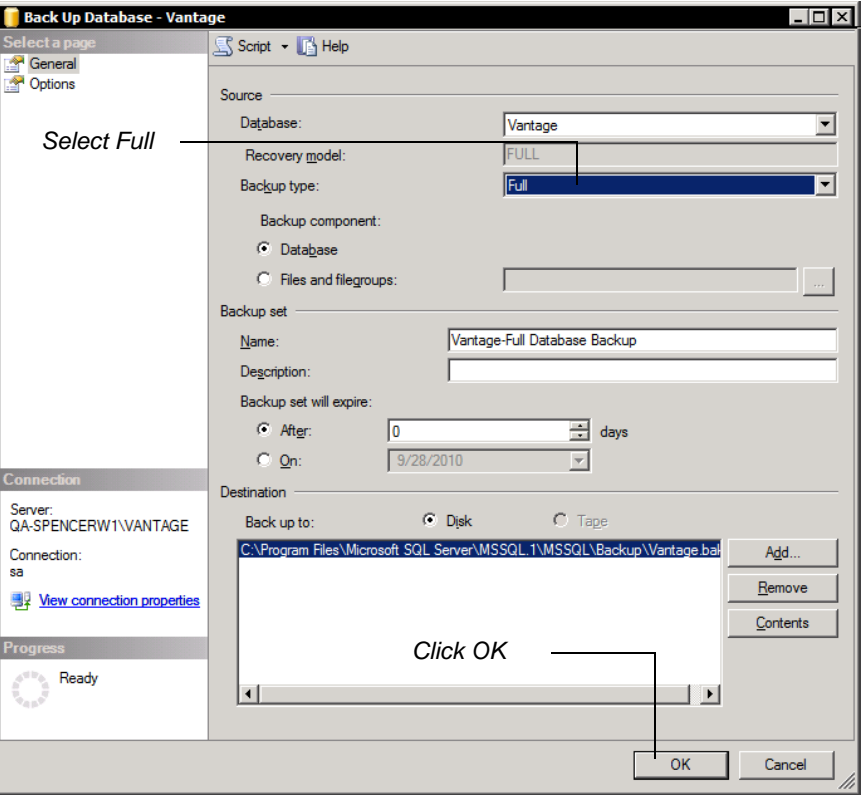

Management Studio creates a backup of the new principal database with Auto Close set to Off.

**Step 11** Click OK to continue.

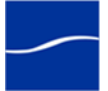

**Append the SQL Server Transaction Log to the Backup File**

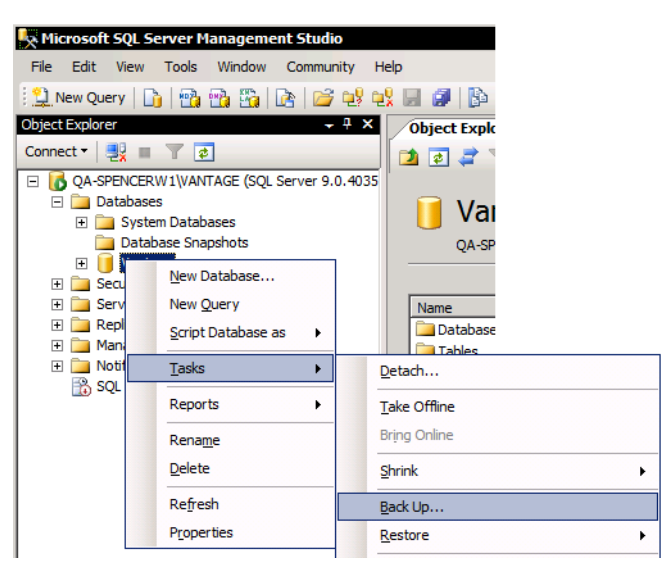

**Step 12** Right-click Vantage and select Tasks > Back Up (again):

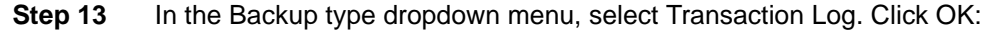

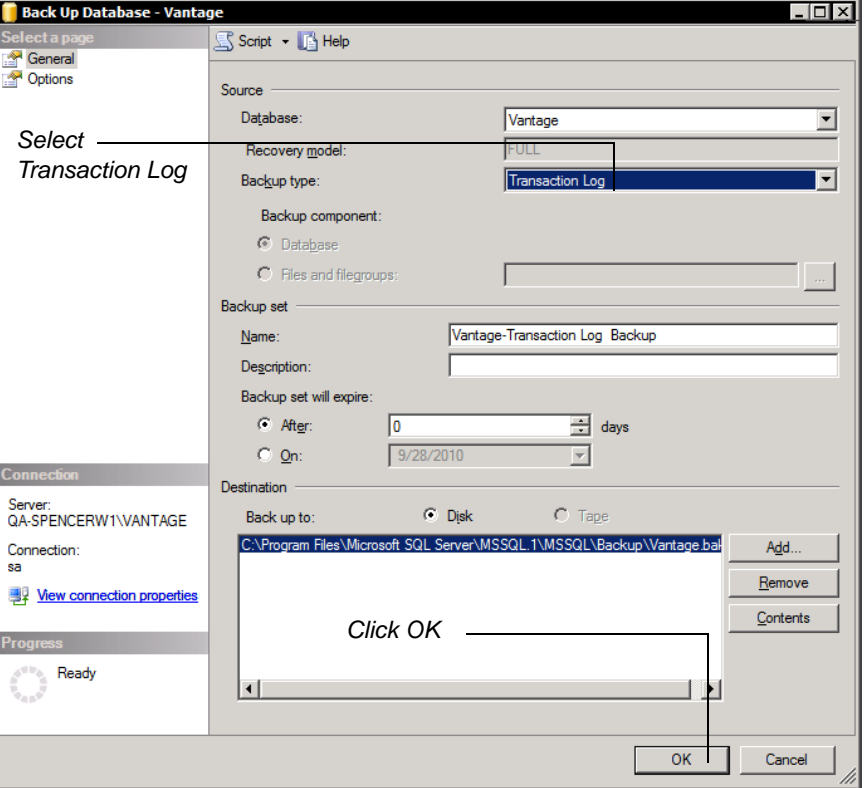

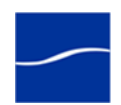

Management Studio appends the new principal server's SQL Server transaction log to the database backup file you just created.

**Note:** *Do not change the selected backup file. This file now contains the Vantage database and the SQL Server transaction log you'll migrate to the mirror database.*

- **Step 14** Click OK to continue.
- **Step 15** In Windows Explorer, copy the backup file (*C:\Program Files\Microsoft SQL Server\MSSQL.1\MSSQL\Backup\PrincipleVantage.bak* for example) from the principal server over to the same directory on the mirror server.

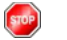

Return to your installation scenario and continue with the next task.

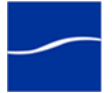

# **BACKING UP A NEW VANTAGE DOMAIN DATABASE**

The purpose of this topic is to back up the Vantage database from a new Vantage database during a clean installation, and copy the resulting backup file to the mirror server in preparation for restoration.

The purpose of this topic is to migrate an existing Vantage database to the dedicated principal and mirroring database servers:

- Use SQL Server Management Studio to backup the new principal server
- Copy the backup file to the new mirror server for restoration

### **Back Up the New Principal Database**

- **Step 1** On the witness server, start SQL Server Management Studio: Start > Program Files > Microsoft SQL Server 2005 > SQL Server Management Studio and connect to the principal server database via the network:
- **Step 2** Use the Server name dropdown menu to navigate and select your database instance on the principal database server, and select SQL Server Authentication from the Authentication dropdown menu. Enter *sa* in Username, and enter *vantage12!* in Password. Click Connect:

**Note:** *The username* sa *and password* vantage12! *are implemented in the Vantage database installer and are not changeable.*

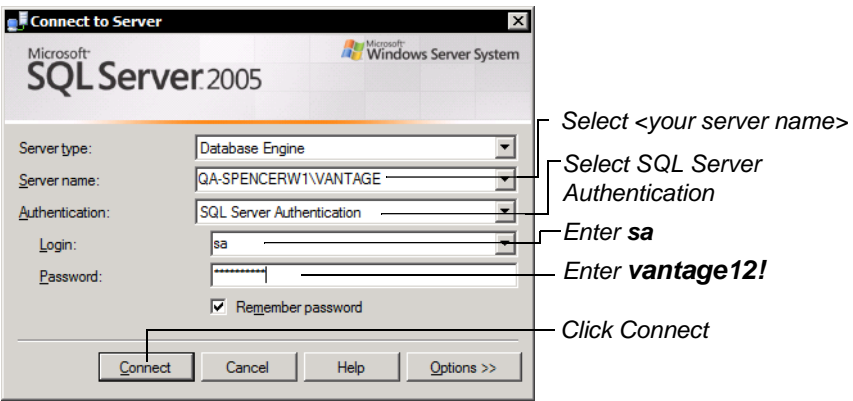

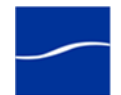

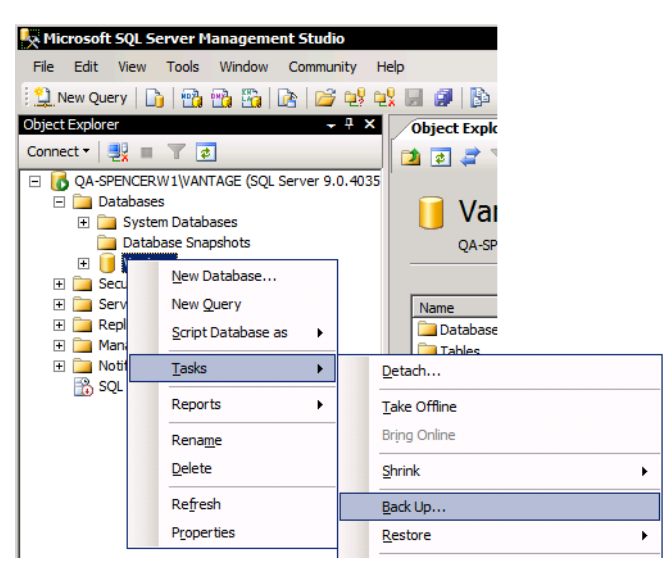

**Step 3** Right-click Databases > Vantage and select Tasks > Back Up:

**Step 4** Under Backup Type, select Full and Click OK:

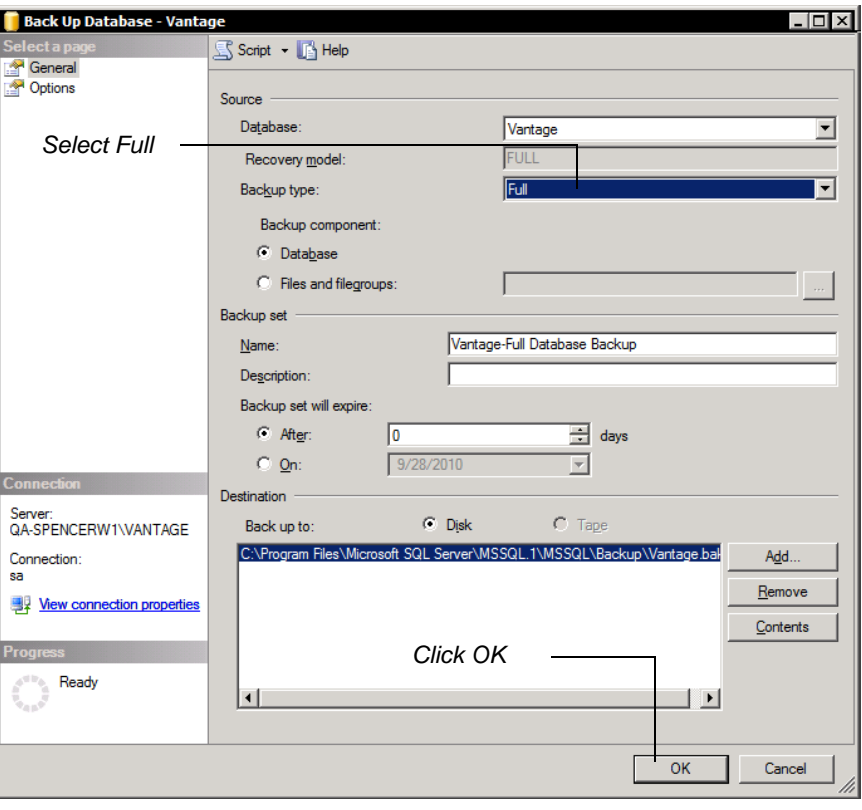

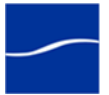

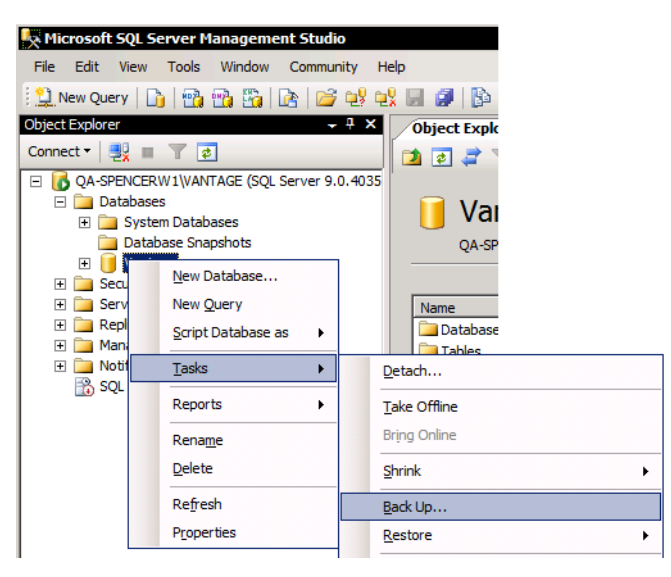

**Step 5** Right-click Vantage and select Tasks > Back Up (again):

**Step 6** Under Backup type, select Transaction Log and Click OK:

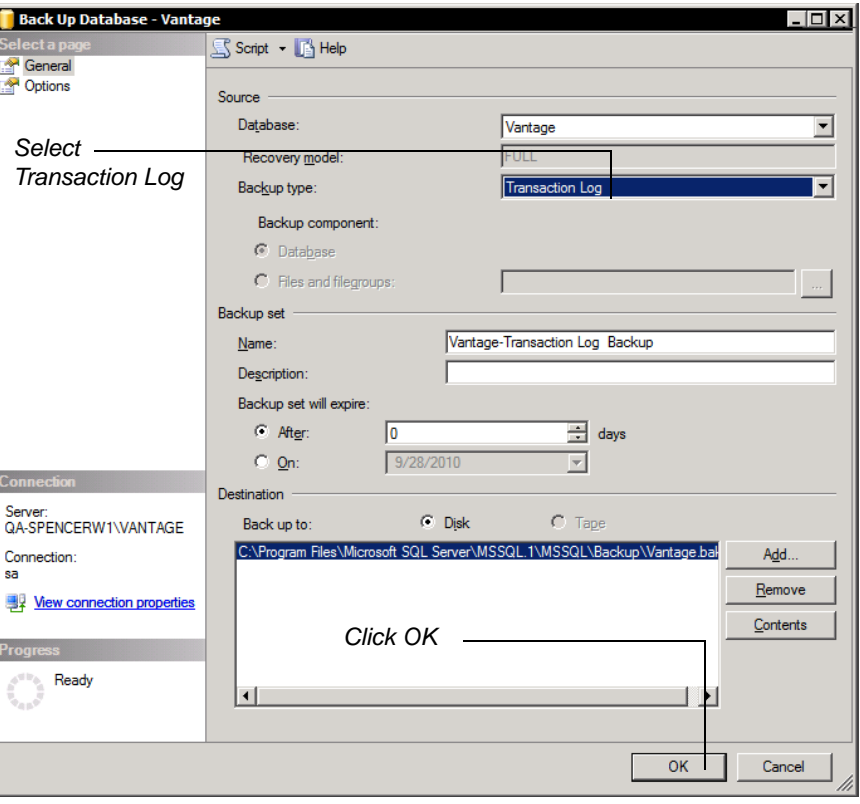

**Note:** *This appends the principal server's transaction log to the previously created database backup to restore to the mirror server.*

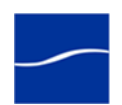

**Step 7** In Windows Explorer, copy the backup file *C:\Program Files\Microsoft SQL Server\MSSQL.1\MSSQL\Backup\Vantage.bak* from the principal server over to the same directory on the mirror server.

 $<sub>570P</sub>$ </sub>

Return to your installation scenario and continue with the next task.

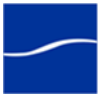

### **RESTORING THE DATABASE TO THE MIRROR SERVER**

The purpose of this task is to restore a SQL Server backup file to the mirror server. This file may contain an existing Vantage domain (for example, when adding a mirror server), or it may contain a new Vantage domain (for example, during a clean installation).

- **Step 1** On the mirror server, if SQL Server Management Studio isn't open, launch it: Start > Program Files > Microsoft SQL Server 2005 > SQL Server Management Studio:
- **Step 2** Connect to the mirror server database: Use the Server name dropdown menu to navigate and select your database instance on the mirror database server, and select SQL Server Authentication from the Authentication dropdown menu. Enter *sa* in Username, and enter *vantage12!* in Password. Click Connect:

**Note:** *The username* sa *and password* vantage12! *are implemented in the Vantage database installer and are not changeable.*

Click Connect:

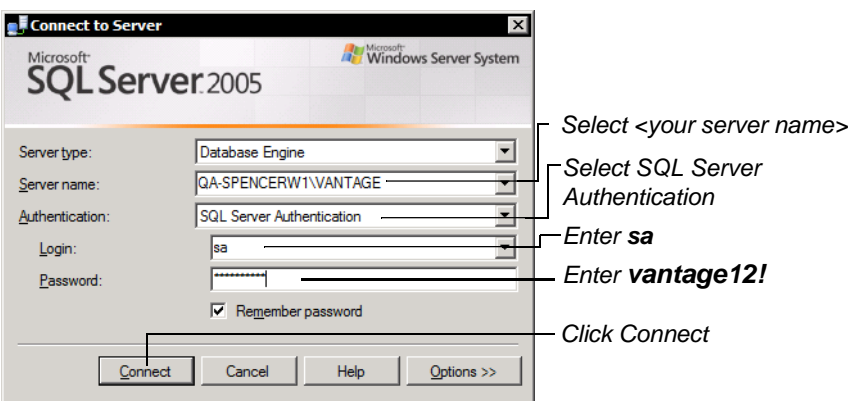

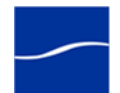

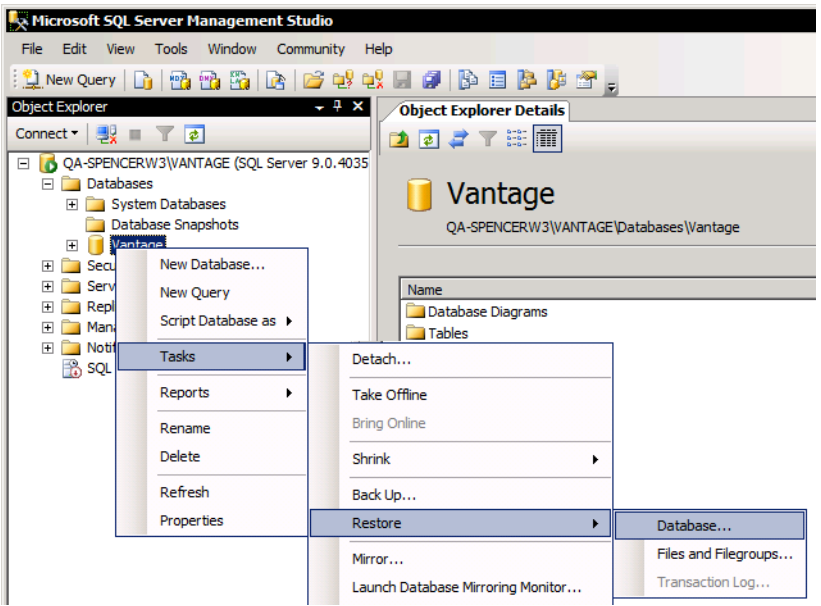

**Step 3** Right-click Databases > Vantage and select Tasks > Restore > Database:

- **Step 4** In the Restore Database window, in Source for Restore, select From device and click the Ellipses button to display the Specify Backup window. Click Add to navigate to your principal database backup file you just created (for example, *PrincipalVantage.bak)*, and click OK. Then, click OK to close the Specify Backup window.
- **Step 5** Now, check the Restore check box on the selected Vantage-Full Database Backup entry.

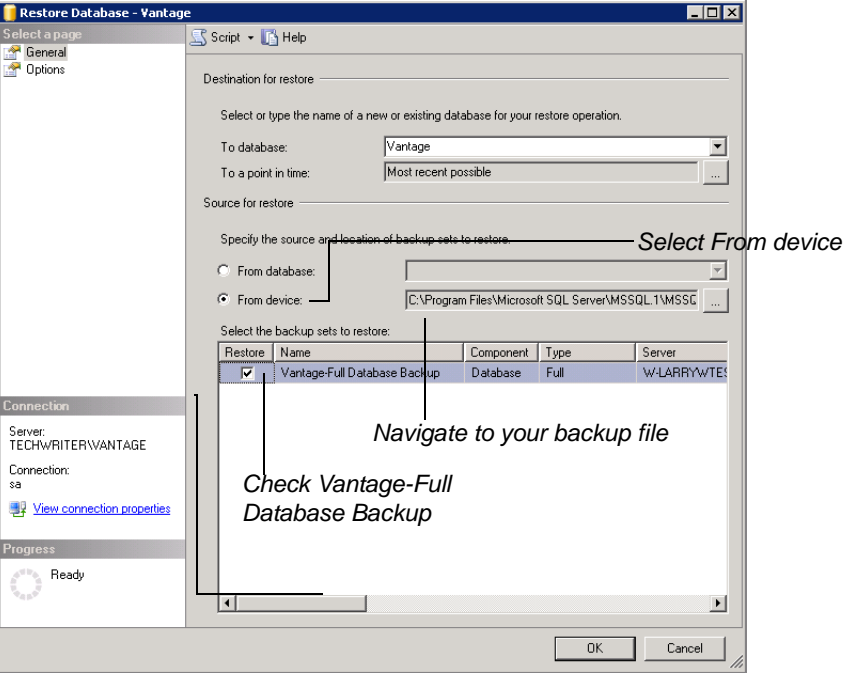

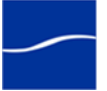

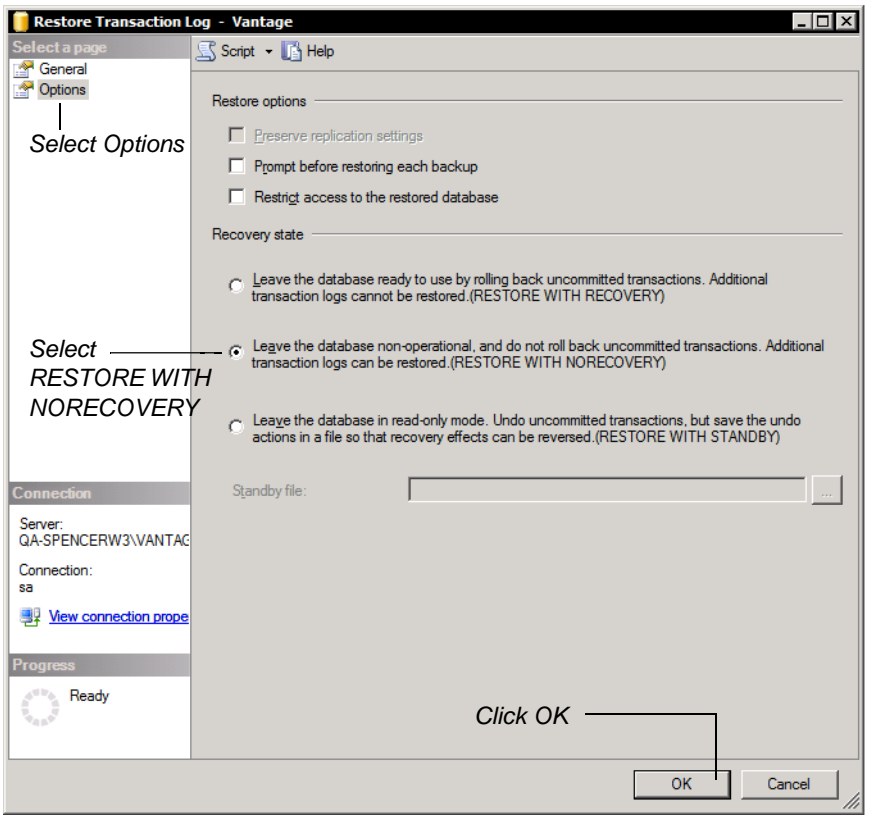

**Step 6** Select Options to display the details panel and under Recovery state, select RESTORE WITH NORECOVERY, then click OK.

> SQL Server Management Studio restores the backup of the principal database to the mirror database, making both databases identical.

**Step 7** Click OK to continue.

**Note:** *From this point on, Management Studio displays the Vantage mirror database in Restoring mode.*

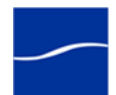

**Step 8** Right-click Databases > Vantage (Restoring) and select Tasks > Restore > Transaction Log:

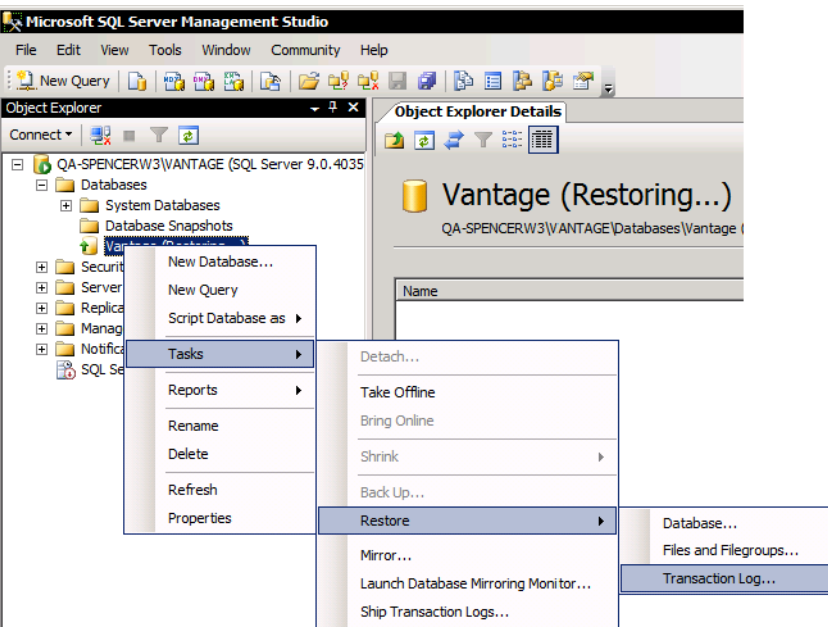

**Step 9** In the Restore Transaction Log window, in Source for Restore, select From file or tape and click the Ellipses button to display the Specify Backup window. Click Add to navigate to the same principal database backup file that was created previously (for example,

*PrincipalVantage.bak)*, and click OK, then click OK to close the Specify Backup window.

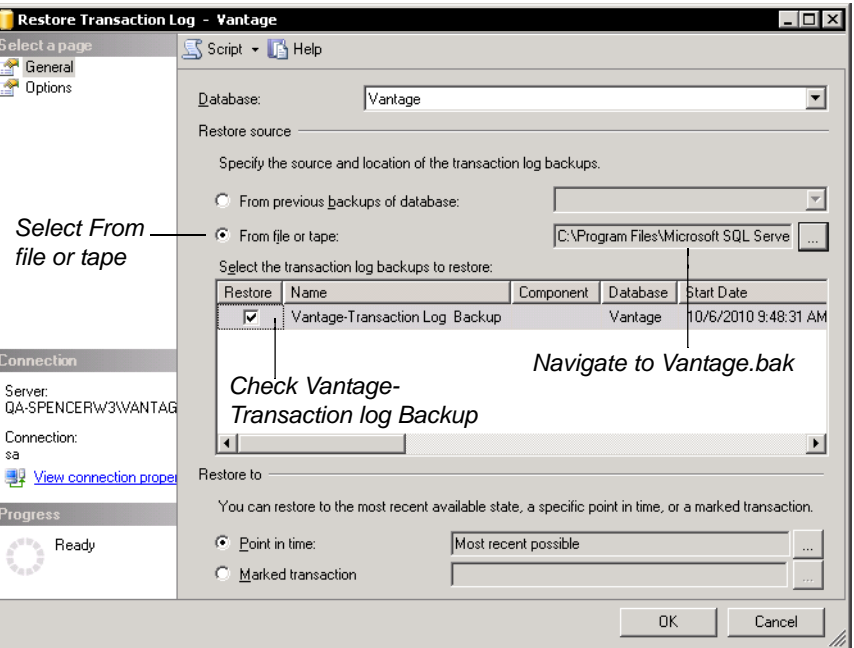

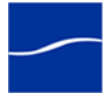

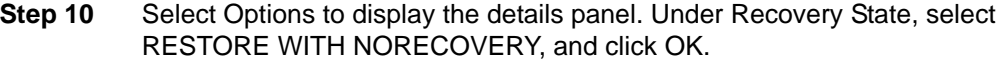

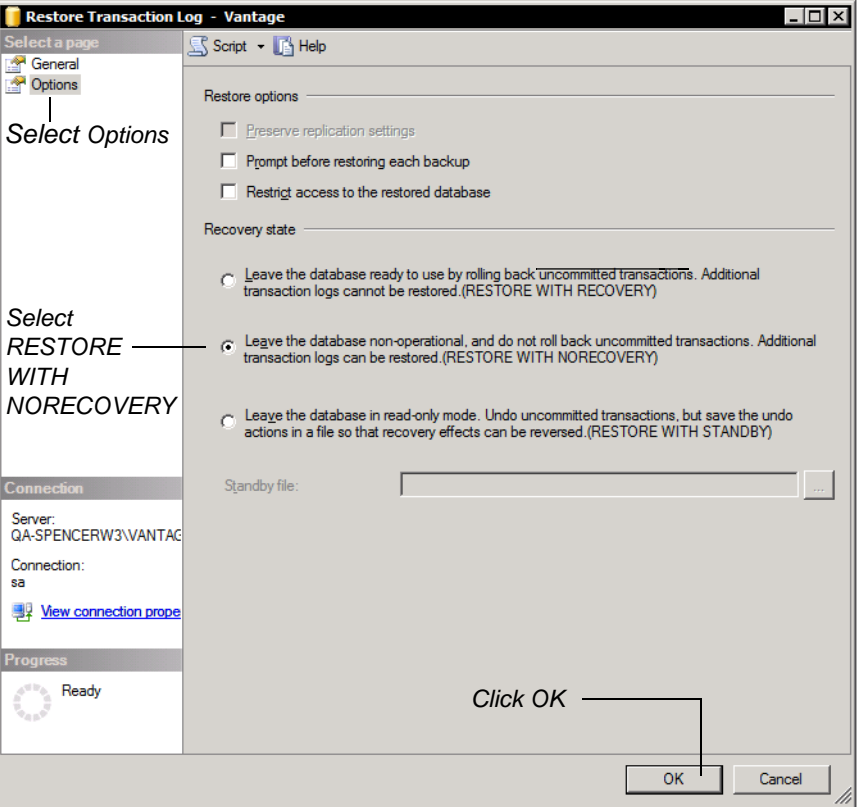

SQL Server Management Studio restores the principal transaction log to the mirror database. Click OK to close the Restore Transaction Log window.

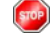

Return to your installation scenario and continue with the next task.

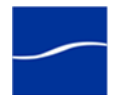

### **ENABLING MIRRORING**

The purpose of this task is to enable mirroring of the principal database to the mirror database, and specify the witness server for failover.

To perform these tasks, follow these steps:

- **Step 1** On the witness server, SQL Server Management Studio isn't running, launch it (Start > Program Files > Microsoft SQL Server 2005 > SQL Server Management Studio):
- **Step 2** Connect to the principal server: Select *Database Engine*, <your server name>, and SQL Server Authentication. In Login, enter *sa*, and in Password enter *vantage12!*.

**Note:** *The username* sa *and password* vantage12! *are implemented in the Vantage database installer and are not changeable.*

- **Step 3** Click Connect:
- **Step 4** Right-click Databases > Vantage and select Tasks > Mirror:

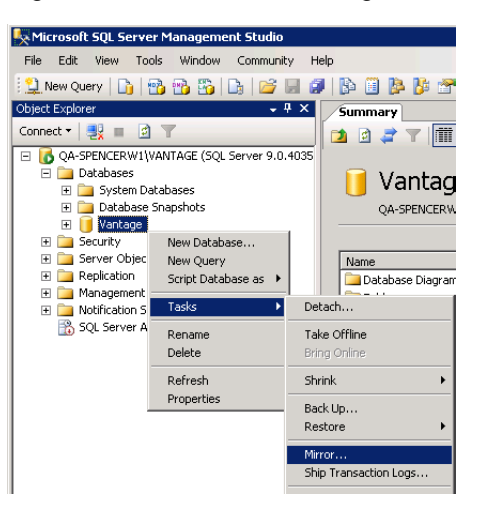

- **Step 5** In the Database Properties window, click the Configure Security button to launch the Database Mirroring Security wizard. Click Next to continue.
- **Step 6** Click Next, accepting the default settings on each window until the wizard displays the Mirror Server Instance window.
- **Step 7** Click the Connect button to display the Connect to Server window.
- **Step 8** Now, connect to the mirror server: Navigate to the mirror database server and select it. Select SQL Server Authentication from the Authentication dropdown menu. Enter *sa* for Login, and enter *vantage12!* for Password.

**Note:** *The username* sa *and password* vantage12! *are implemented in the Vantage database installer and are not changeable.*

- **Step 9** Click Connect:
- **Step 10** Click Next to continue.
- **Step 11** Again, click the Connect button to display the Connect to Server window.

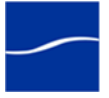

- **Step 12** Finally, connect to the witness server: Navigate to the witness database server and select it. Select SQL Server Authentication from the Authentication dropdown menu. Enter *sa* for Login, and enter *vantage12!* for Password. Click Connect:
- **Step 13** Click Finish twice to configure the database endpoints. Then, click Close.

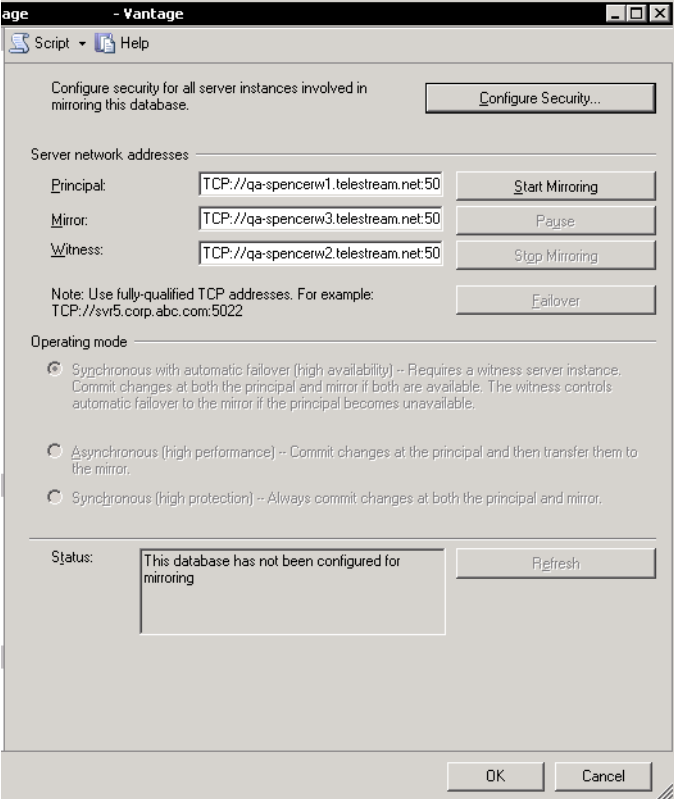

**Step 14** In the Database Properties window, click Start Mirroring, then click OK.

When the original principal database comes back online, it will act as the mirror. In order to resume the original roles of the principal and mirror servers, SQL Server Management Studio must be used.

Connect to the current principal server (the original mirror, right click the Vantage database, go Tasks and select Mirror … In Database Properties, and click the Failover button.

**Note:** *If Windows reports a TCP error, most likely the Windows Firewall is enabled on one of the servers, or one of the SQL Server services is not logged in with the proper domain user.*

**Note:** *When a server acts as a mirror server, the node of the mirror database in Object Explorer displays "<DatabaseName> (Mirror, Synchronized / Restoring)".*

Return to your installation scenario and continue with the next task.

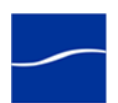

### **INSTALLING THE VANTAGE DATABASE**

The purpose of this task is to install the Vantage database on SQL Server 2005 Express or Standard:

- During a clean installation, SQL Server Express is installed
- During a dedicated database server installation, SQL Server 2005 Standard is identified, and this step is silently skipped.

Follow these steps:

**Step 1** Log on to the target server with a local administrator account, and make sure that virus-checking software and Windows Firewall is off.

> **Note:** *To effectively operate Vantage services with other networked devices or systems, you must turn off Windows Firewall.*

- **Step 1** Locate the Vantage database installer (for example, *VantageDatabase*S*etup\_2.0.24.66742.exe*), copy it to your server, or obtain the Vantage Installer CD.
- **Step 2** Run the Vantage database installer, which extracts the components, then continues. Component installation takes a few minutes.

#### **SQL Server 2005 Express** If no SQL Server is located, Microsoft SQL Server 2005 Setup displays as it is installed. If MSDE is installed in the default location, it is upgraded to SQL Server 2005. Otherwise, this step is silently skipped.

During installation on a dedicated database server with SQL Server 2005 Standard, the installer identifies the new VANTAGE instance:

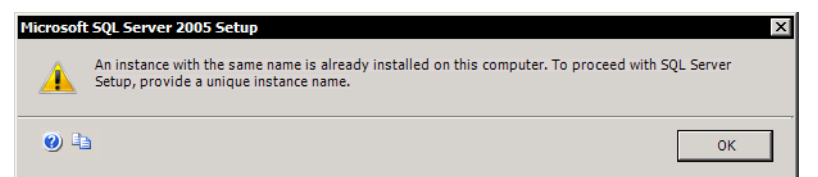

### **Step 3** Click OK to continue.

**Vantage Domain Database** When SQL Server installation completes, the installer displays the Vantage Domain Database Setup Wizard: **Step 4 Welcome**. Click Next to display the license agreement. **Step 5 License Agreement**. Read the Vantage Software License Terms and Conditions, then click I Accept if you agree to license terms. Click Next. **Step 6 Database Install Mode**. If you're performing a clean install, click Install new database and click Next to continue. If an old database is found, you must move, delete, or rename it to continue. **Note:** *When performing a single-server installation, Telestream recommends that you install the database on a second hard drive, different than the one allocated for temporary media storage.*

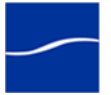

**SQL Server 2005** 

**Standard**

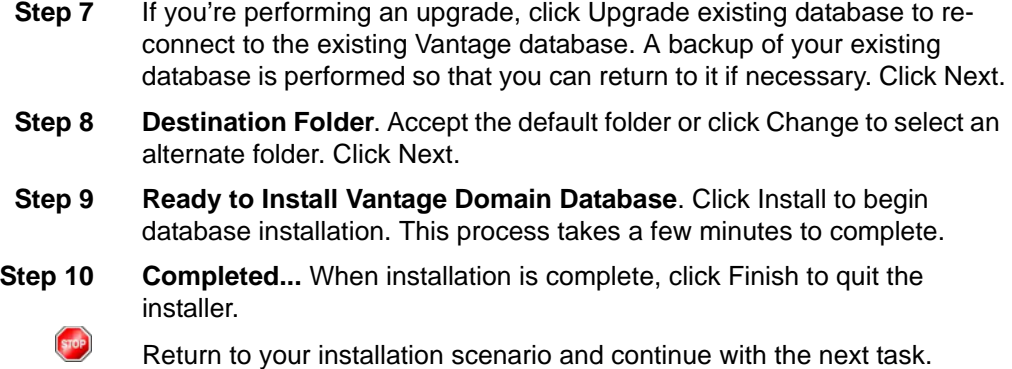

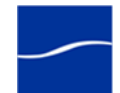

# **INSTALLING VANTAGE SERVICES AND CLIENT PROGRAMS**

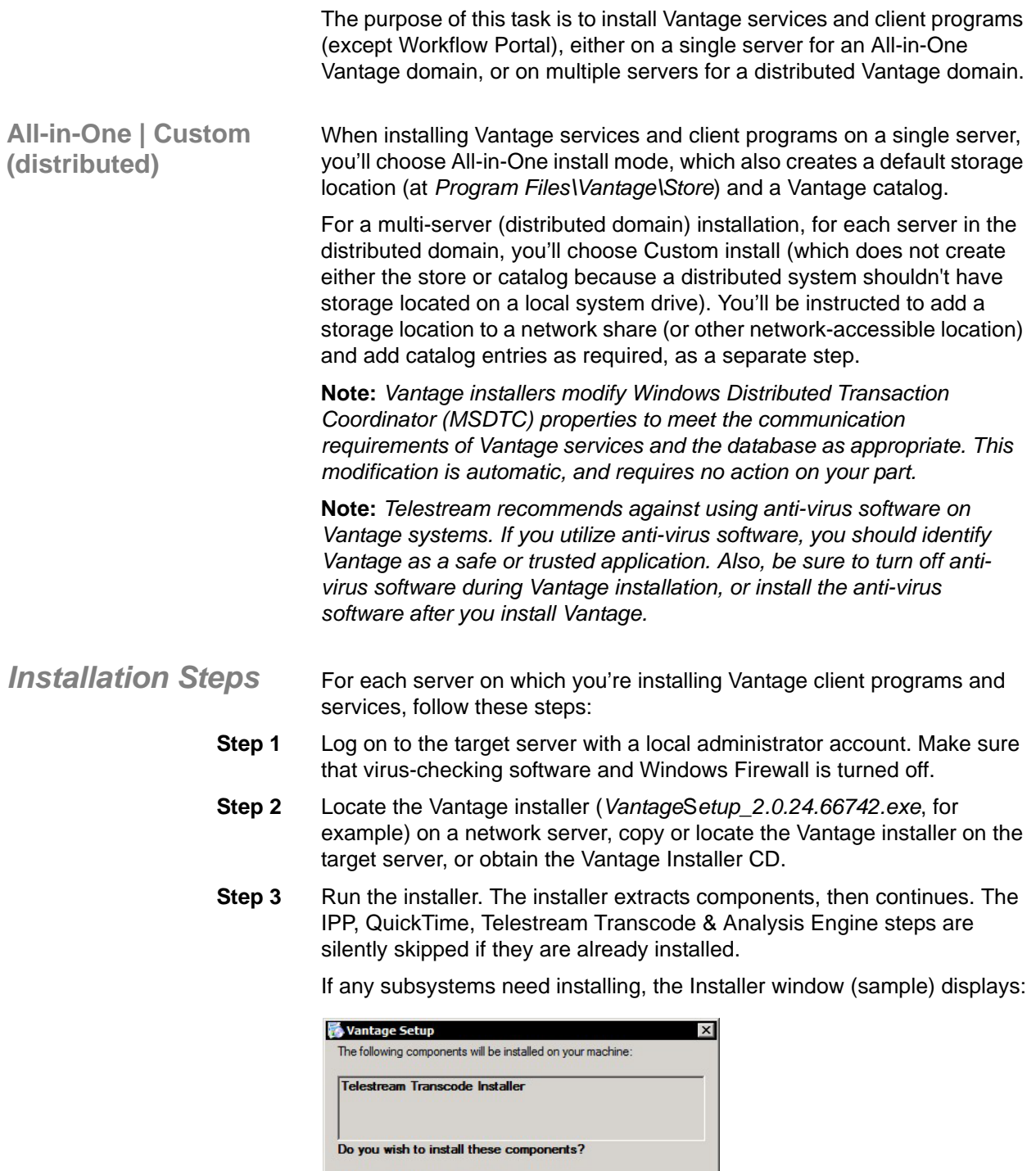

If you choose Cancel, setup will exit.

 $<sub>instal</sub>$ </sub>

 $C$ ancel

 $\overline{a}$ 

*Click Install*

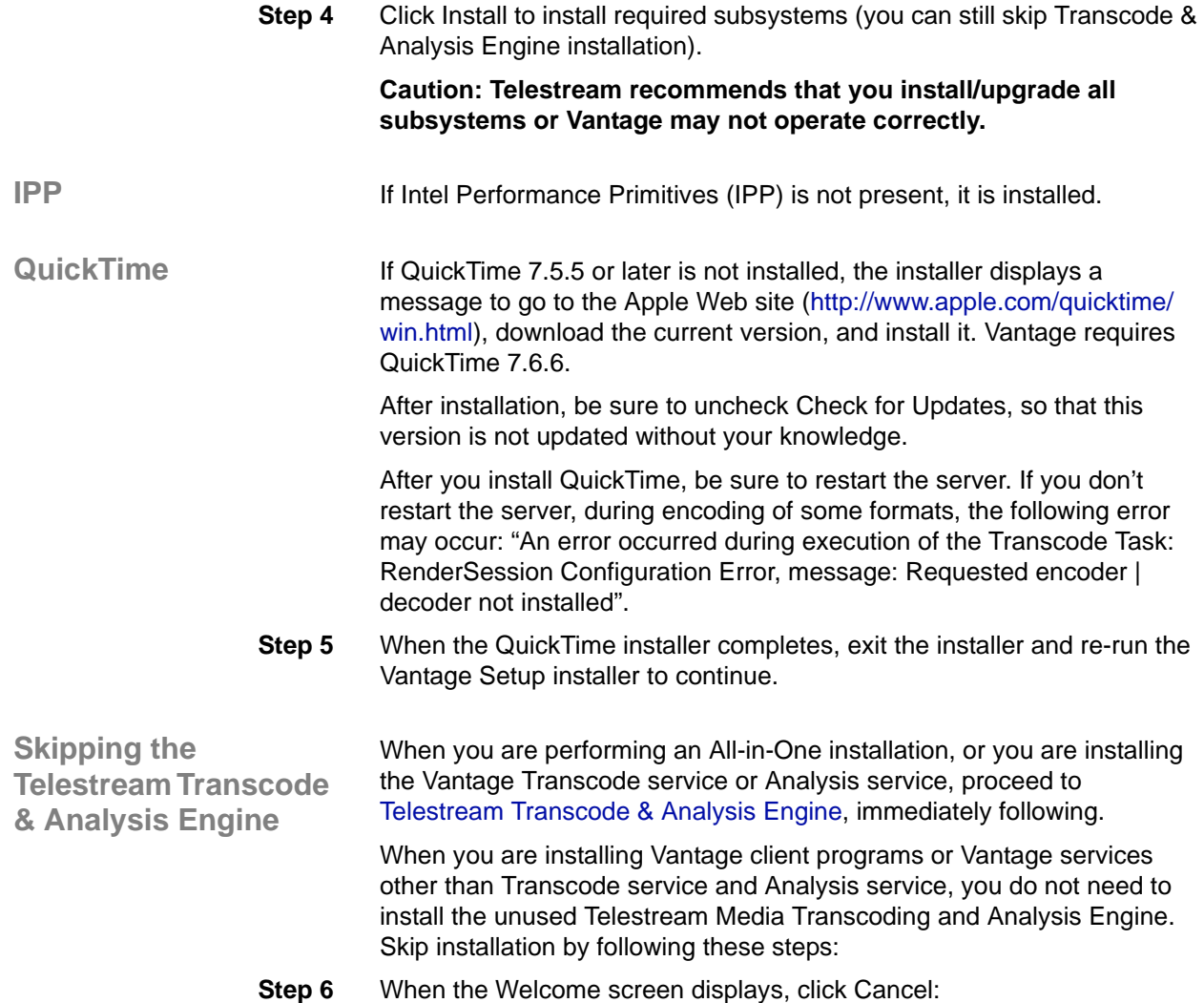

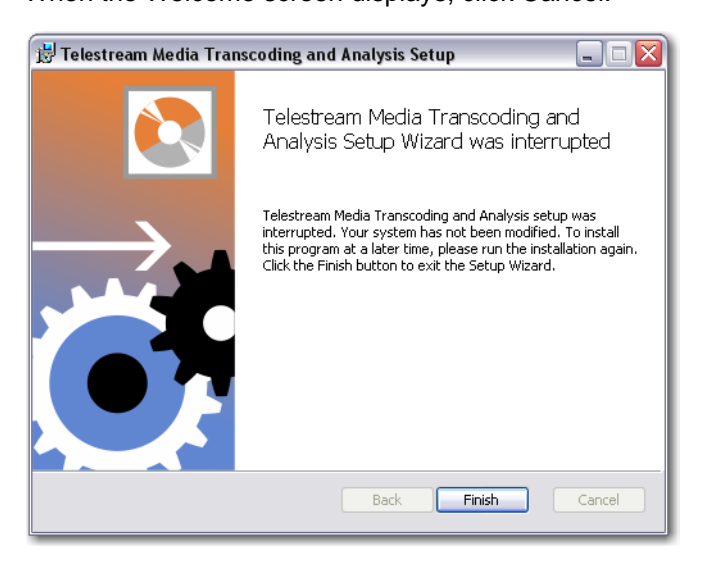

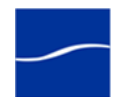

**Note:** *If pre-requisite subsystems are missing, installation won't complete. Make sure you've installed all required subsystems.*

**Step 7** Click Yes to confirm you want to cancel, then click Finish.

Click Close on the Vantage Setup window to continue.

The Vantage Setup installer starts, and displays the Vantage Setup Wizard Welcome window.

- **Step 8 Welcome Window.** Click Next to display the license agreement.
- **Step 9 License Agreement**. Read the Vantage Software License Terms and Conditions, then click I Accept... if you agree to license terms. Click Next.

**Note:** *If you are not installing the Transcode and Analysis engine, you must use the custom install so that you can uncheck the Transcode service and Analysis service.*

<span id="page-68-0"></span>**Telestream Transcode & Analysis Engine**

When you are performing an All-in-One installation, or when you are installing the Transcode service or the Analysis service, you must install the Telestream Media Transcoding and Analysis Engine.

Follow these steps:

**Step 10** When the Transcode Installer screen displays, click Install:

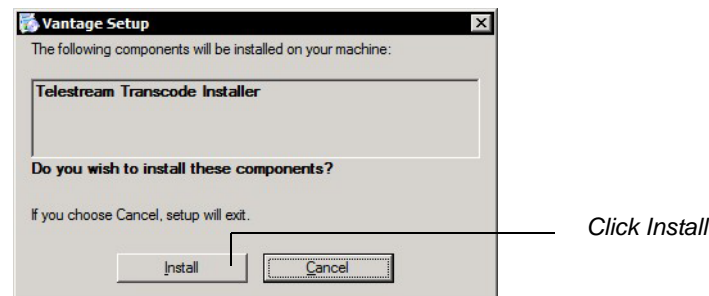

- **Step 11 Welcome Window.** Click Next to display the license agreement.
- **Step 12 License Agreement**. Read the Vantage Software License Terms and Conditions, then click I Accept... if you agree to license terms. Click Next.
- **Step 13** Destination Folder. Accept the default folder or click Change to select an alternate folder. Click Next.
- **Step 14 Ready to Install...** Click Install to begin installation of Telestream Transcoding and Analysis Engine components, which are used by Vantage services to perform decoding, analysis, and encoding of media.
- **Step 15** Complete... When installation is done, click Finish to close the installer.

*Vantage Client Programs and Services*

When the Vantage installer completes subsystem installation and Vantage Transcoder and Analysis Engine as appropriate, it displays the Vantage Setup Welcome window:

**Step 16 Welcome Window**. Click Next to display the license agreement.

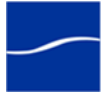

<span id="page-69-0"></span>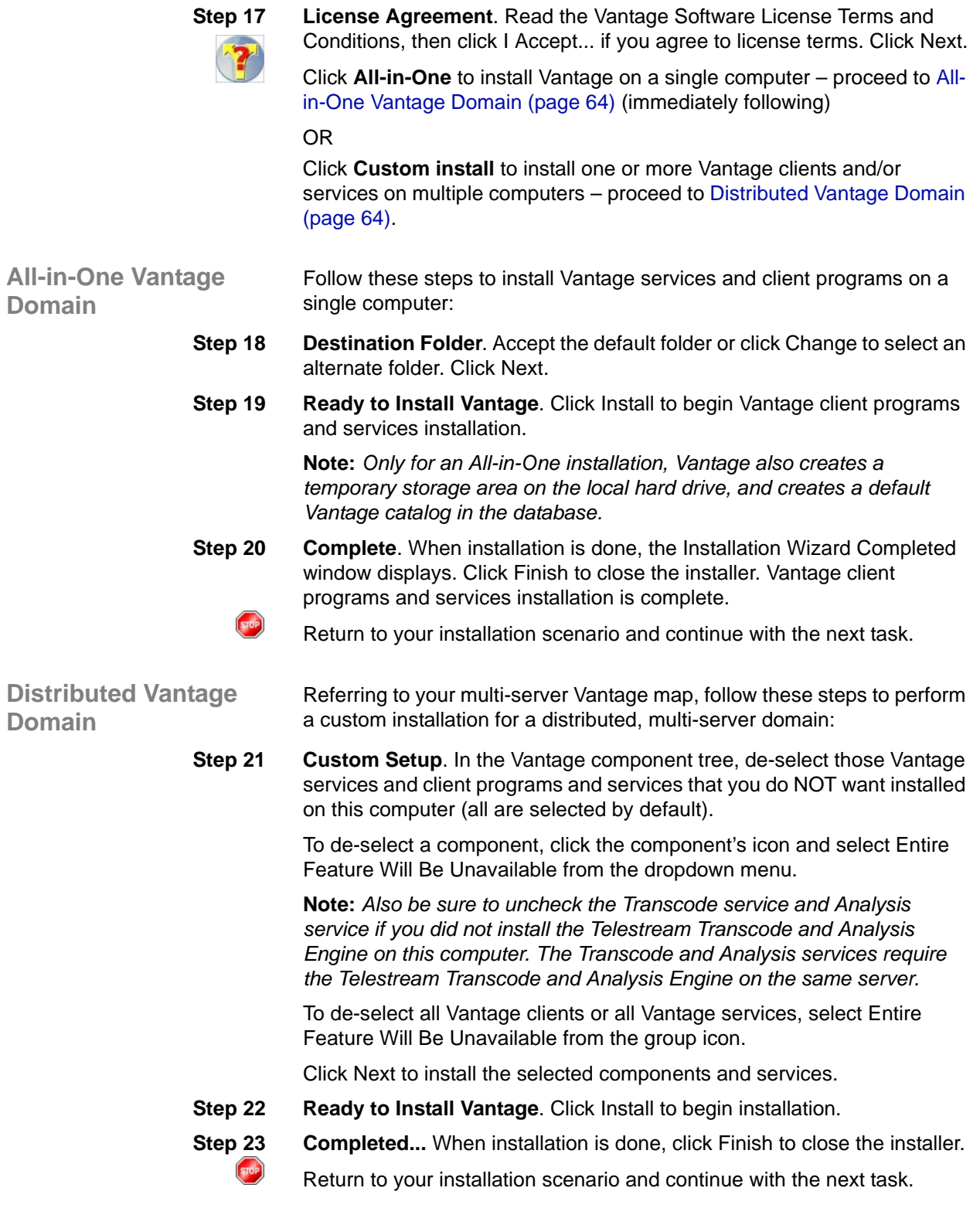

<span id="page-69-1"></span>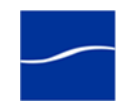

# **CONFIGURING A DISTRIBUTED VANTAGE DOMAIN**

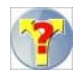

The purpose of this task is to perform initial domain configuration tasks that must be accomplished before you can start using the domain.

When adding a mirror database to an existing domain, proceed directly to [Adding Services to the Vantage Domain \(page 67\).](#page-72-0)

When installing a distributed, multi-server Vantage domain, the following Vantage and Windows components must be configured so that Vantage can operate properly in a distributed environment:

- [Setting Vantage Services Logon Identity \(page 65\)](#page-70-0)
- [Resource Shares \(page 66\)](#page-71-0)
- [Adding a Vantage Store \(page 67\)](#page-72-1)
- [Adding Services to the Vantage Domain \(page 67\)](#page-72-0)

<span id="page-70-0"></span>**Setting Vantage Services Logon Identity**

The logon identity (often referred to as *authenticated domain user*) of each Vantage service in a domain must be the same. The authenticated domain user must have access to all network resources that must be accessed by the service. Also, the servers hosting Vantage services and the Vantage database must be a registered server in the Windows domain.

Telestream recommends that a specific authenticated domain user be defined by your network administrator for this purpose.

Perform these steps for each Vantage service on each computer in the distributed Vantage domain:

- **Step 1** Log on to the target server with a local administrator account.
- **Step 2** In Windows, display the Services Control Panel.
- **Step 3** Right-click and select Properties on the target Vantage service to display the Properties window. (All Vantage services begin with the word *Vantage*).

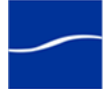

**Step 4** Click the Log On tab:

### **Figure 2. Vantage service logon properties.**

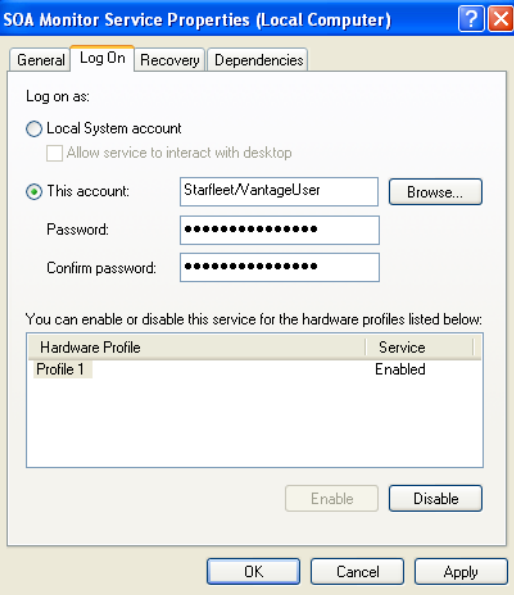

- **Step 5** Check This account and enter the authenticated domain user *(Starfleet\VantageUser* for example) and password. For details, see [Domain User Account Must Be in Local Administrator Group \(page 12\)](#page-17-0).
- **Step 6** Click OK to update the logon identity and close the window.

**Note:** *In some cases; you may be required to indicate that the specified user has been granted Logon as a service right. If the service fails to start and displays an error indicating that the identity of the service may not have the necessary permissions, consult your IT administrator to set the appropriate rights for the new account.*

**Step 7** You must restart the service so it logs in with its proper domain user.

<span id="page-71-0"></span>Resource Shares **For each network resource that Vantage requires access to (reading and** writing) – stores, catalogs, input directories, and destinations – you should create or identify shares and configure them correctly for read/ write access by a properly-authenticated user account assigned to all Vantage services.

> To enable Vantage to access and write media in a networked environment, network-accessible resources should not be identified by a letter-drive path. For example; a store or an input or output media directory should not be identified with a local reference: *C:\NightlyNewsStage2,* in a distributed domain. Instead, you should create a folder, configure it as a share and use the share name for the resource (for example, (for example, *\\Saturn\NighlyNewsStage2*).

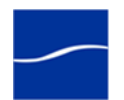
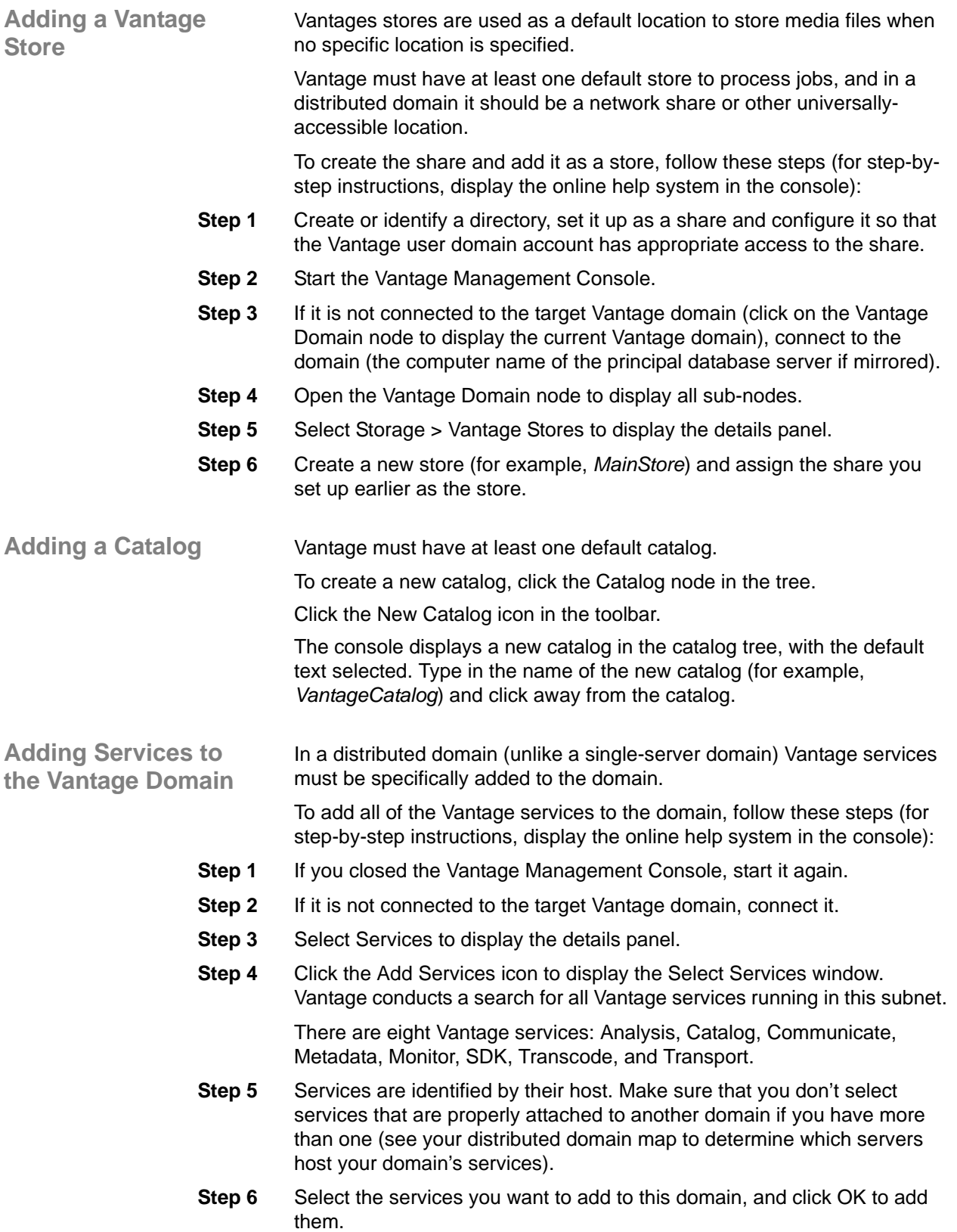

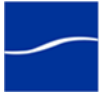

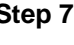

 $<sub>570P</sub>$ </sub>

- **Step 7** When the Management Console displays the Reassign Services window, click OK to add them to this domain.
	- Return to your installation scenario and continue with the next task.

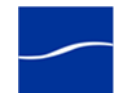

# **INSTALLING WORKFLOW PORTAL**

<span id="page-74-1"></span><span id="page-74-0"></span>The purpose of this topic is to install Workflow Portal.

To perform a Vantage Workflow Portal installation, follow these steps:

- **Step 1** Log on to the target server with a local administrator account.
- **Step 2** Run the Vantage Workflow Portal installer file: For example, *WorkflowPortal\_2.0.24.66742.msi*.
- **Step 3** Welcome Window. Click Next to display the license agreement.
- **Step 4 License Agreement**. Read the Vantage Software License Terms and Conditions, then click I Accept... if you agree to license terms. Click Next.
- **Step 5** Destination Folder. Accept the default folder or click Change to select an alternate folder. Click Next.
- **Step 6 Ready to Install...** Click Install to begin installation of WorkFlow Portal.
- **Step 7** Complete... When installation is done, click Finish to close the installer.

Return to your installation scenario and continue with the next task.

# **INSTALLING VANTAGE PATCHES**

 $<sub>5</sub>$ </sub>

The purpose of this topic is to advise you how Telestream releases updates to Vantage, via patch installers, and advise you to read the associated Release Notes document to determine if the patch applies to your Vantage domains, and how to install it.

Updates to the current version of Vantage are periodically published by Telestream, and are available from the Telestream Web site.

Patch installers are used to replace Vantage components as necessary between upgrades (version releases).

**Read the Release Notes.** Always install patches based on the instructions in the Release Notes based on your requirements, or upon recommendation by Telestream.

Be sure to re-start all Vantage services before continuing.

Return to your installation scenario and continue with the next task.

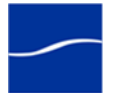

# **INSTALLING AND ACTIVATING A LICENSE**

The purpose of this task is to install and activate your Vantage license. If you haven't yet obtained a license, see [Obtaining a Vantage License](#page-25-0)  [\(page 20\).](#page-25-0)

**Replacing|Adding License Files** Depending on your requirements, you may obtain multiple license files or you may obtain replacement files. Follow Telestream Sales or Customer Service instructions for adding or replacing license files.

> **Note:** *You can experience Vantage without installing a license. Demo mode allows you to design workflows, perform transcoding with a watermark, and analyze a few seconds of video or audio. However, in demo mode, some features (such as broadcast server access) are disabled, and Vantage can only read Windows Media (.wmv and .avi) files for transcoding or analysis.*

*You can't operate a distributed Vantage domain without a license.*

#### **Install the License** When you receive a license (an XML file), install it using these steps:

- **Step 1** Log on to the target server with a local administrator account the same on you installed any Vantage components with.
- **Step 2** On a single-server domain, save the file locally to any directory on the Vantage server. Telestream recommends the *<InstallDrive>:\Program Files\Telestream\Vantage\* directory. In a multi-server domain, typically save the file on the Vantage server which hosts the Vantage Management Console.
- **Step 3** Launch the Vantage Management Console (double-click the shortcut on the desktop or click Start > Programs > Telestream > Vantage > Vantage Management Console).
- **Step 4** In the Management Console, make sure you are connected to the proper domain (the domain's Vantage database server).

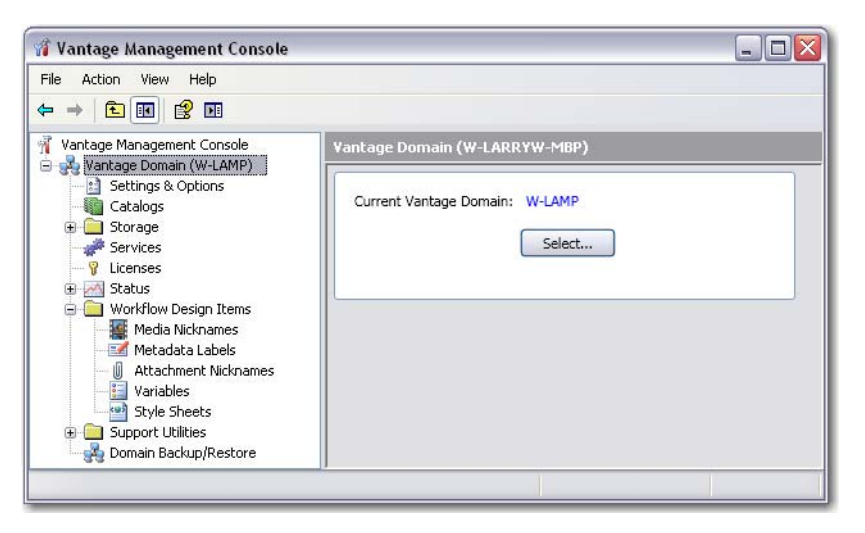

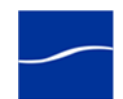

**Step 5** View the top Vantage Domain node (left panel) – it displays the connected Vantage domain. Select this node to display the Domain details panel to select a domain and connect to it.

> **Note:** *If you can't connect to the domain, contact Telestream Customer Service.*

**Step 6** Select Licenses and click the Add License (key) icon in the toolbar to display the Add/Update License dialog.

#### **Activate the License**

**Step 7** Navigate to the license directory and select the license, then click Open.

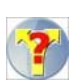

If this computer has an Internet connection, the license activates automatically.

If this computer has no Internet connection, the console displays the following error:

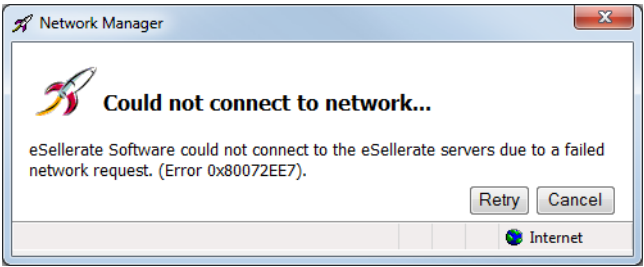

Proceed to [Activating a Vantage License Offline \(page 73\)](#page-78-0) to activate your license manually.

#### **Configuring DEP Note:** *If Vantage displays the error "*eSellerate can not run with Data Execution Prevention enabled*", follow these steps:*

- **Step 1** Right-click My Computer to display the System Properties dialog.
- **Step 2** On the Advanced tab, click the Performance Settings button to display the Performance Options window.
- **Step 3** On the Data Execution Prevention tab, check Turn on DEP for all programs and services except those I select.
- **Step 4** Click Add and navigate to the location of the mmc.exe program (Normally located in C:\Windows\System32\mmc.exe).
- **Step 5** Click Open, and click OK to apply this change.
- **Step 6** Click OK to restart the computer.
- **Step 7** Restart your computer and activate the license.

The activated license is stored in the Vantage database for use by Vantage services in this domain.

**Note:** *If you move your Vantage database to another server, remove your license to deactivate it when you move to the new computer; then you can import it again, and activate it in the new database. Be sure to keep your license file (XML) as a backup.*

<span id="page-76-0"></span>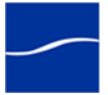

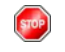

Return to your installation scenario and continue with the next task.

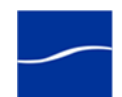

# <span id="page-78-0"></span>**ACTIVATING A VANTAGE LICENSE OFFLINE**

<span id="page-78-1"></span>The purpose of this task is to activate a license when the Vantage Management Console does not have access to the Internet.

When Vantage attempts to activate your license without Internet access (which is required to automatically activate the Vantage license), Vantage displays an error message indicating no Internet access:

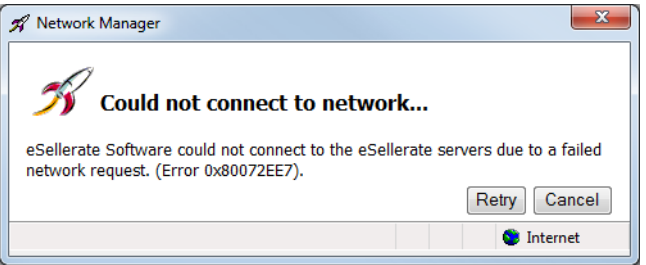

You can activate the Vantage license yourself using a different computer, or you can call Telestream Customer Service and they will assist you to activate your license.

**Activating your License With a Different Computer**

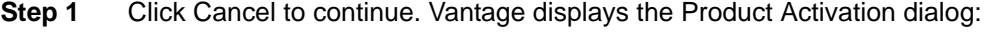

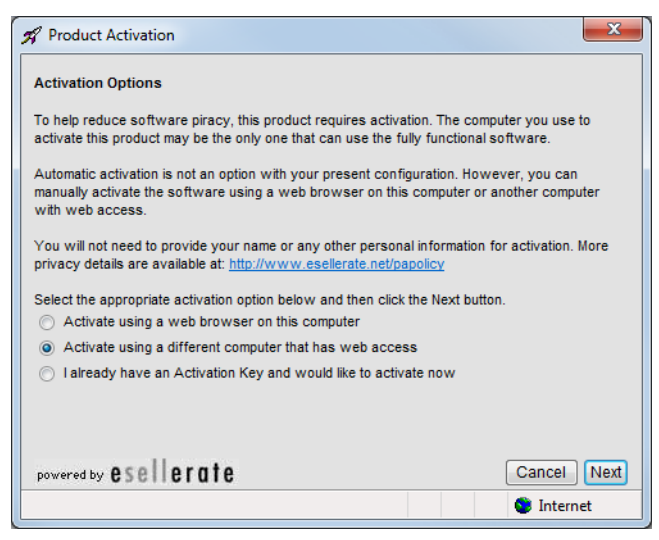

**Step 2** Click the second option (Activate using a different computer that has Web Access) to indicate you're using a different computer, and click Next.

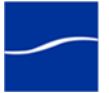

Vantage displays the Activate Using Another Computer dialog, along with the installation ID for your license (sample ID displayed):

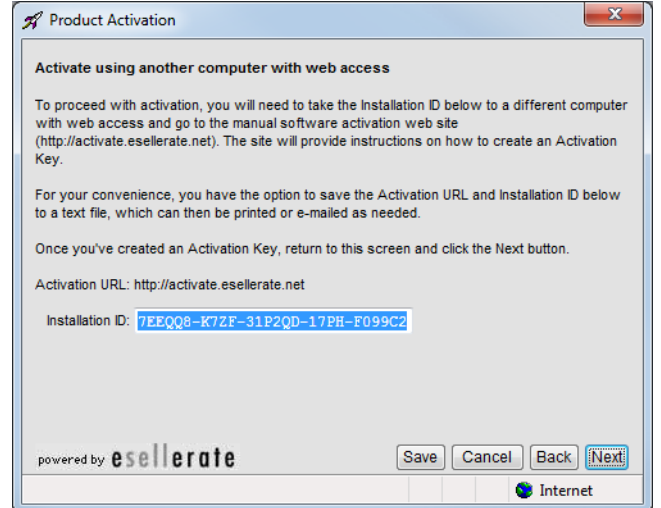

- **Step 3** Click Save to display a File Save dialog, so that you can create a text file which contains the activation key.
- **Step 4** Save this file locally and copy this file to a computer with Internet access or save it directly to a share on (or accessible to) a computer which has Internet access.

After saving the file, leave the dialog open and proceed to the computer with Internet access to validate the Installation ID.

- **Step 5** On the computer with Internet access, open a Web browser and navigate to [activate.esellerate.net](http://activate.esellerate.net).
- **Step 6** Open the installation ID text file and copy and paste the Installation ID into the Installation ID field on the Web page:

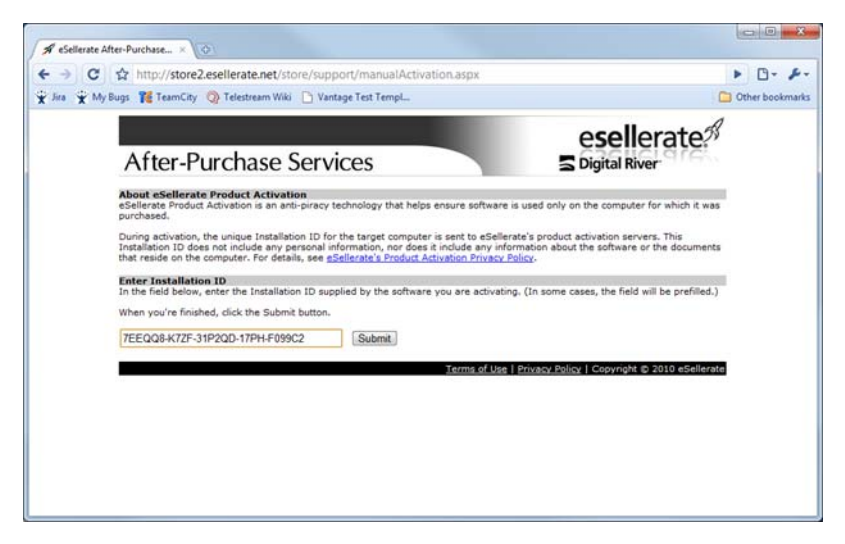

<span id="page-79-0"></span>**Step 7** Click Submit – Vantage connects to the eSellerate server. The eSellerate server validates the installation ID and returns a page

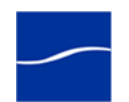

which displays your unique activation key composed of ten groups of numbers and letters.

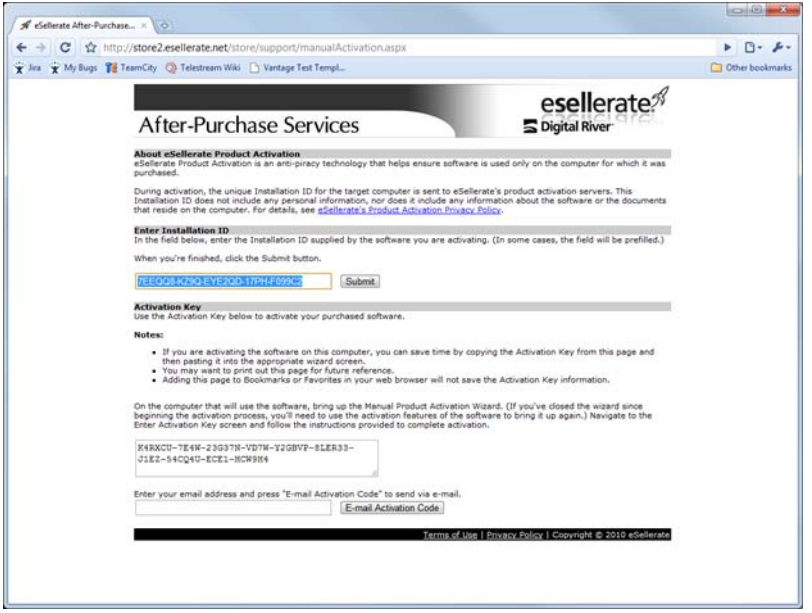

- **Step 8** If your Vantage server is not immediately adjacent, print this page or write down the activation key.
- **Step 9** Return to the Vantage server where the Activate Using Another Computer dialog displays:

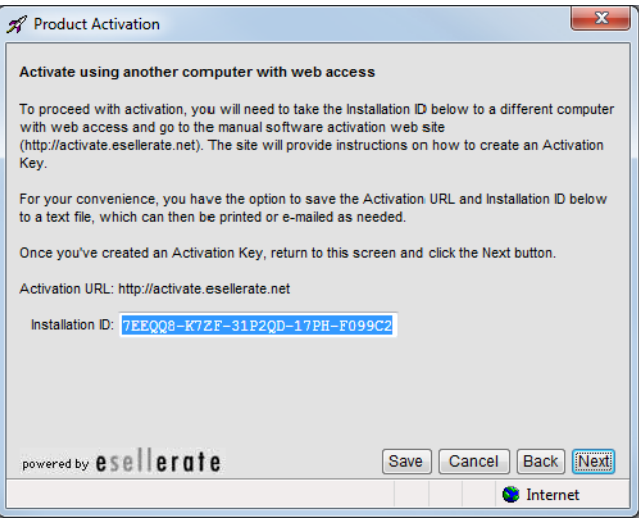

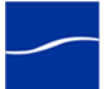

#### Product Activation **Enter Activation Key** Enter your Activation Key in the fields below, using the Tab key to advance through the fields. If you've copied the Activation Key to the Clipboard, you may paste the entire key in at once (using Ctrl+V). When you've finished, click the Activate button.  $A$   $B$  $\mathbf{C}$  $\mathbf{D}$  $\mathsf E$ Activation Key: K4RXCR - 7E4W - 23G37N - VD7W - Y2GBVP BLER33 - J1EZ - 58CQ4E - ECE1 - HCW9H4 powered by esellerate Save | Cancel | Back | Activate | **O** Internet

**Step 11** Paste (or manually enter) the activation key and click Activate (sample shown – not a valid activation key).

> The activation key is accepted and the Vantage license is activated. Vantage displays a dialog confirming the activation:

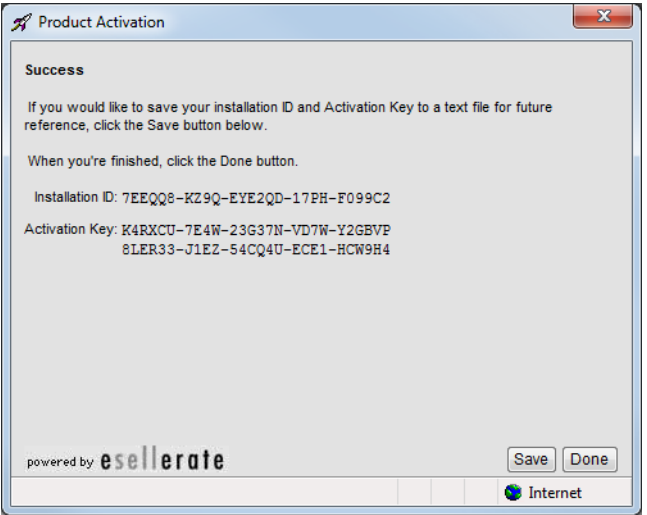

**Step 12** Click Done – Vantage displays the activated license in the license details panel.

 $<sub>5</sub>$ </sub>

Return to your installation scenario and continue with the next task.

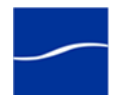

# **Index**

#### **Symbols**

.Net 3.5 Service Pack 1 or later, required for Vantage [18](#page-23-0) .Net 3.5 SP1 [14](#page-19-0) version, required for Vantage [18](#page-23-1) .Net 3.5, installing on Vista [19](#page-24-0) .NET 4.0, not supported [19](#page-24-1)

#### **Numerics**

100Mbps Ethernet, required for Vantage [15](#page-20-0) 1433, FTP port [17](#page-22-0) 1433, SQL Server 2005 port [17](#page-22-1) 25, SMTP port [17](#page-22-2) 32-bit systems [16](#page-21-0) 3702, UDP port [17](#page-22-3) 46123, HTTP port [18](#page-23-2) 64-bit processors, for Windows Server 2003/ 2008 [15](#page-20-1) 64-bit systems [16](#page-21-0) 8658, HTTP port for Monitor service [18](#page-23-3) 8659, TCP port for Monitor service [18](#page-23-4) 8660, HTTP port for Transport service [18](#page-23-5) 8661, TCP port for Transport service [18](#page-23-5) 8662, HTTP port for Communicate service [18](#page-23-6) 8663, TCP port for Communicate service [18](#page-23-7) 8664, HTTP port for Transport service [18](#page-23-8) 8664, TCP port for Transport service [18](#page-23-8) 8670, HTTP port for Transport service [18](#page-23-9) 8670, TCP port for Transport service [18](#page-23-9) 8672, HTTP port for Transport service [18](#page-23-10) 8672, TCP port for Transport service [18](#page-23-10) 8674, HTTP port for Transport service [18](#page-23-11) 8674, TCP port for Transport service [18](#page-23-11) 8676, HTTP port for Transport service [18](#page-23-12) 8676, TCP port for Transport service [18](#page-23-12)

9000, HTTP port [17](#page-22-4)

#### **A**

anti-virus software [61](#page-66-0)

# **D**

database, installing [13](#page-18-0) database, uninstalling [27](#page-32-0) DEP, enabling [71](#page-76-0) Distributed Transaction Coordinator [61](#page-66-1) dotnet, see .Net [18](#page-23-13)

#### **E**

Enabling Mirroring, Specifying the Witness [57](#page-62-0) eSellerate, DEP error [71](#page-76-0) eSellerate, using to validate Vantage license [74](#page-79-0) Ethernet, 100mbps required for Vantage [15](#page-20-0)

# **F**

FTP, port 21 [17](#page-22-0)

# **G**

GigE, required for Vantage [15](#page-20-2)

#### **H**

HTTP, port 46123 [18](#page-23-2) HTTP, port 9000 [17](#page-22-4) HTTP, ports used by Vantage services [18](#page-23-14)

#### **I**

installation overview [12](#page-17-0) installing the license [20](#page-25-1) installing Vantage performing database installation [69](#page-74-0)

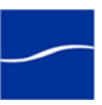

Installing Workflow Portal, steps [69](#page-74-1) IPP, installing [62](#page-67-0)

# **L**

license obtaining from Telestream [20](#page-25-2) license, activating offline [73](#page-78-1) license, for Vantage, installing [20](#page-25-1) license, validating via eSellerate [74](#page-79-0) logon identity, for Vantage, must be the same [65](#page-70-0)

#### **M**

mirror database, requirements for [24](#page-29-0) Mirrored Database, Requirements [24](#page-29-0) Mirrored Database, System Requirements [24](#page-29-1) MMX [15](#page-20-3) MSDE [59](#page-64-0)

#### **N**

Numeric Processing Instruction Set [15](#page-20-4)

#### **P**

Performance Primitives [14](#page-19-1) planning for multi-server installation [25](#page-30-0) ports, used by Vantage [17](#page-22-5)

# **Q**

QuickTime [14](#page-19-2), [18](#page-23-15) installing [62](#page-67-1) version, required for Vantage [18](#page-23-16)

# **R**

RAM, min. requirement for Vantage [15](#page-20-5)

# **S**

SMTP, port 25 [17](#page-22-2) SQL instance, VANTAGE [13](#page-18-1) SQL Server 2005 Express SP3 [13](#page-18-2) SQL Server 2005, port 1433 [17](#page-22-1) SSE [15](#page-20-6) SSE2 [15](#page-20-7)

# **T**

TCP, ports used by Vantage services [18](#page-23-14) Transcode Installer [63](#page-68-0)

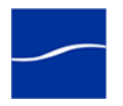

# **U**

UDP, port 3702 [17](#page-22-3) uninstalling subsystems not removed [26](#page-31-0) uninstalling Workflow Portal [29](#page-34-0) Uninstalling Workflow Portal, steps [29](#page-34-1)

# **V**

Vantage .Net 3.5 SP1 requirement [18](#page-23-0) 100Mbps required [15](#page-20-0) activating the license offline [73](#page-78-1) database installation [13](#page-18-0) downloading installation software [21](#page-26-0) eSellerate license validation [74](#page-79-0) installation overview [12](#page-17-0) license, installing [20](#page-25-1) multi-server installation, planning for [25](#page-30-0) port requirements [17](#page-22-5) RAM requirements [15](#page-20-5) uninstalling the database [27](#page-32-0) Vantage service logon properties [66](#page-71-0) Vantage Services HTTP and TCP ports for [18](#page-23-14) VANTAGE, SQL instance name [13](#page-18-1) Vista installing .Net 3.5 [19](#page-24-0) Vista, installing .NET on [19](#page-24-2)

#### **W**

Windows 7 [16](#page-21-1) Windows Firewall, must be disabled [16](#page-21-2) Windows Media Format 11 SDK, required for use of Windows Media Video V9 Advanced Profile (VC1 Advanced Profile) codec [16](#page-21-3) Windows Media Player 11, required for use of Windows MediaVideo V9 Advanced Profile (VC1 Advanced Profile) codec [16](#page-21-4) Windows Media V9 Advanced Profile Codec [16](#page-21-5) Windows MediaVideo V9 Advanced Profile (VC1 Advanced Profile) codec, requires Windows Media Player 11 [16](#page-21-6) Windows Server 2003 [16](#page-21-7) Windows Server 2003 Requirements [16](#page-21-8) Windows Server 2003, on 64-bit processor [15](#page-20-1) Windows Server 2008 R1 [16](#page-21-9) Windows Server 2008 R2 [16](#page-21-10)

Windows Server 2008 Requirements [17](#page-22-6) Windows Server 2008, on 64-bit processor [15](#page-20-1) Windows Vista [16](#page-21-11)

Windows XP Professional Requirements [16](#page-21-12) Windows XP Professional with Service Pack 3 [16](#page-21-13) Workflow Portal, uninstalling [29](#page-34-0)

80 **Index**

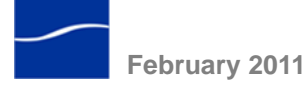